# Drägersafety

## Bedienungsanleitung Dräger MSI 150 EURO-6

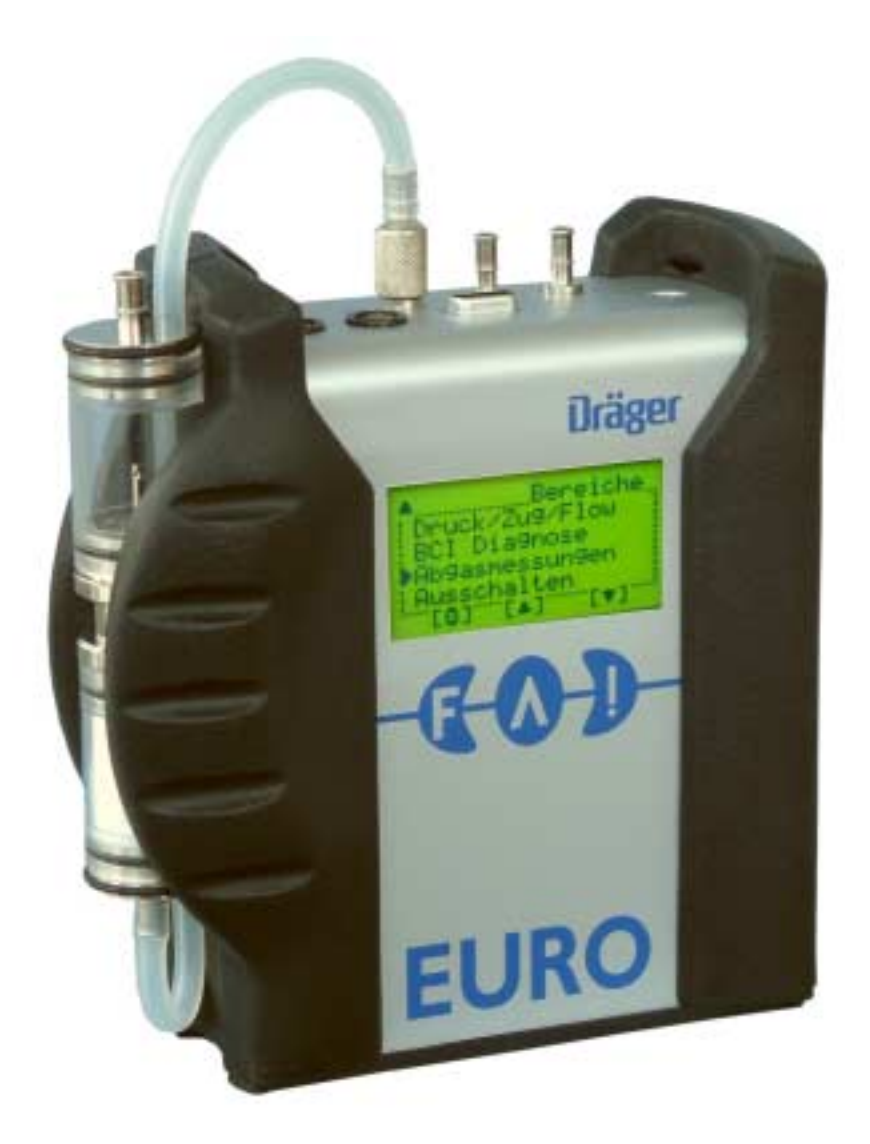

Dräger Safety MSI GmbH Rohrstraße 32 58093 Hagen

Tel.: 02331 / 9584 - 0 Fax: 02331 / 9584 - 29 e-mail: info@draeger-msi.de

D 916; Stand 30.05.2008

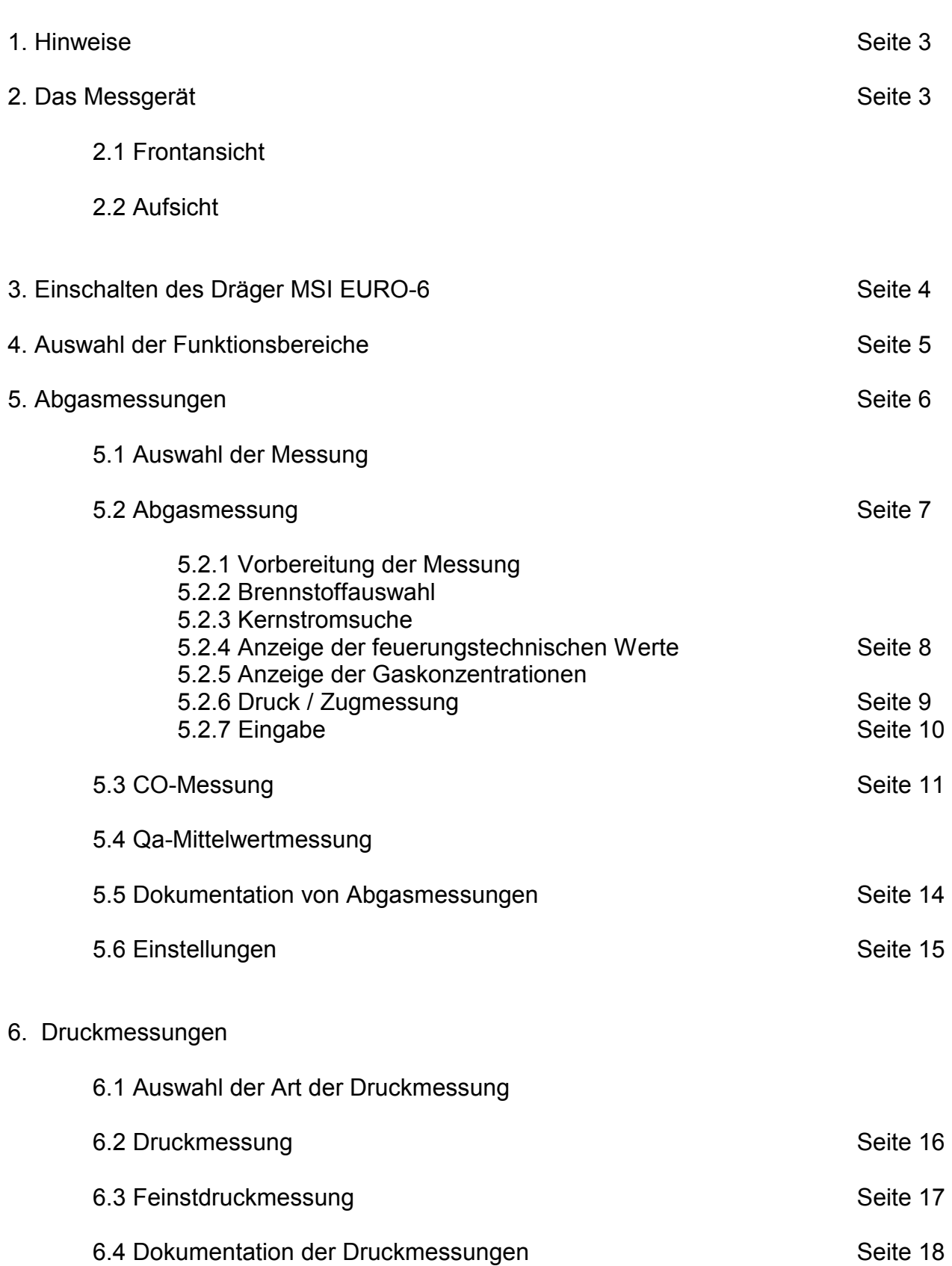

Inhaltsverzeichnis

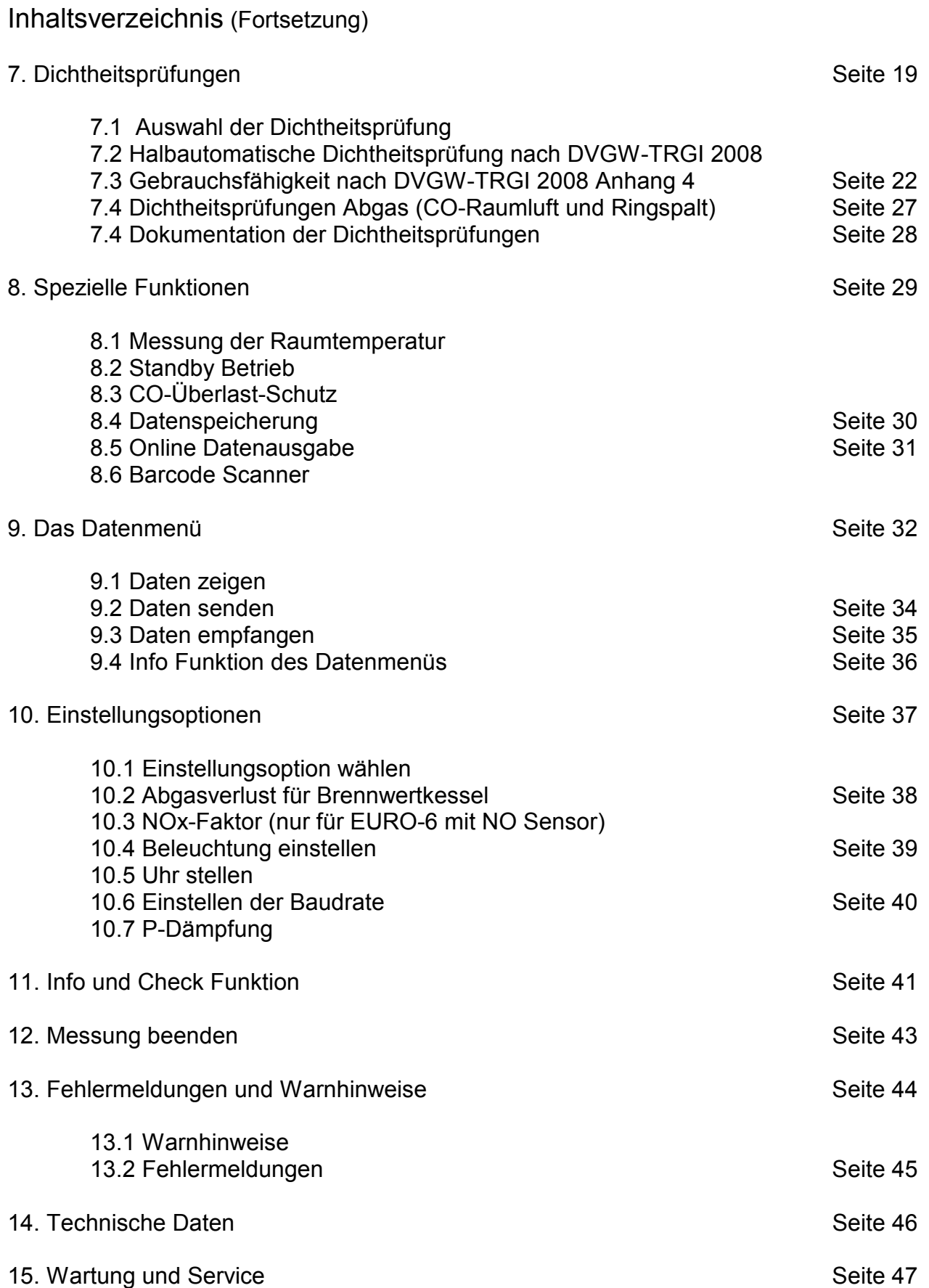

#### 1. Hinweise

Jede Handhabung des Dräger MSI 150 EURO-6 setzt die genaue Kenntnis und die Beachtung dieser Bedienungsanleitung voraus. Das Gerät ist nur für die beschriebenen Verwendungen bestimmt. Um die ordnungsgemäße Funktion und die Messgenauigkeit zu erhalten, muss einmal jährlich eine Überprüfung und Nachjustierung durch einen autorisierten Service erfolgen.

Seit 2005 gelten EU-weite Vorschriften zur Entsorgung von Elektro- und Elektronikgeräten. Wesentlicher Inhalt ist, dass für private Haushalte Sammel- und Recycling-Möglichkeiten eingerichtet sind. Da die Dräger MSI 150 EURO-6 nicht für die Nutzung in privaten Haushalten registriert sind, dürfen sie auch nicht über solche Wege entsorgt werden. Sie können zur Entsorgung an Ihren nationalen Händler bzw. an Ihre nationale Dräger Safety Organisation zurück gesandt werden. Bei etwaigen Fragen zur Entsorgung wenden Sie sich bitte an die Dräger Safety MSI GmbH.

#### 2. Das Messgerät

Der Dräger MSI 150 EURO-6 ist ein elektronisches Mehrkanalmessgerät für die Ermittlung von Abgaskonzentrationen und anderen Feuerungsdaten für Industrie, Service, Umweltschutz, Schornsteinfeger, Heizungshandwerk, usw..

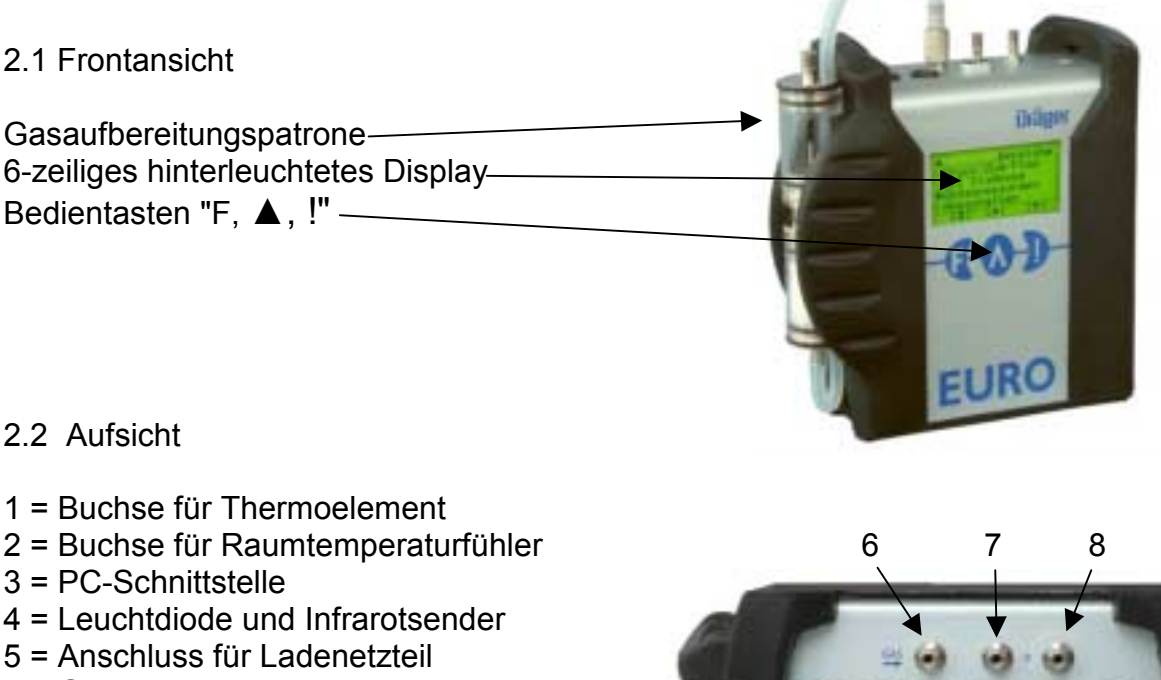

- 6 = Gaseingang
- 7 = Druckmesseingang (-)
- 8 = Druckmesseingang (+)

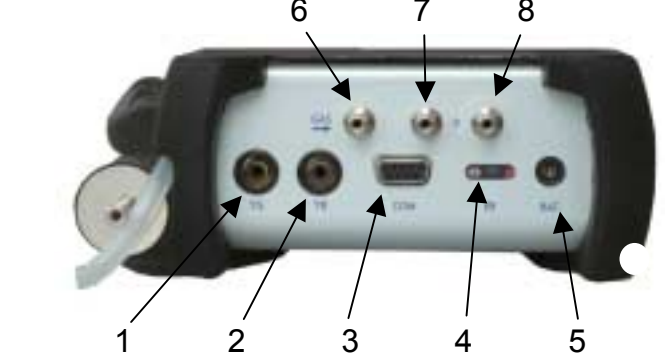

3. Einschalten des Dräger MSI 150 EURO-6

Die Filterscheiben und das Filtervlies der Gasaufbereitungspatrone sind auf Verschmutzung zu kontrollieren und ggf. zu ersetzen. Andernfalls können Kondensat, Staub und Ruß Funktionsstörungen der Messgaspumpe und der Sensoren verursachen.

Die Schnellkupplung des Schlauchs der Aufbereitungseinheit auf den Gaseingang des EURO-6 stecken. Benutzen Sie immer die Gasaufbereitungseinheit!

Sorgen Sie dafür, dass durch die Aufbereitungseinheit Frischluft angesaugt werden kann.

Das Gerät durch gleichzeitiges kurzes Drücken der Tasten " F " und " ! " einschalten.

Zum Ausschalten drücken Sie die Taste "  $F$  " so lange (> 3 Sek.) bis im Display "ABSCHALTEN" erscheint, nach Loslassen der Taste wird dann das Gerät ausgeschaltet.

Ist eine Regelwartung durchzuführen erinnert der EURO-6 ab einem Monat vor Fälligkeit an den Servicetermin und das Display zeigt:

Nächster Service

02/2007

**Weiter** 

Nach drücken von F (Weiter) oder direkt nach dem Einschalten erscheint im Display :

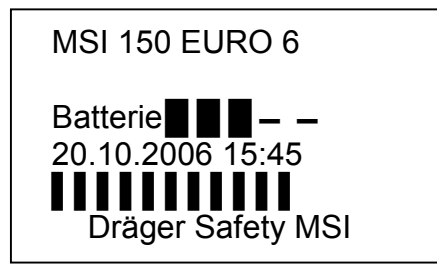

Die dritte Zeile zeigt mit 1-5 Balken den Ladezustand der Batterie an, je Balken 20%.

Unter dem Datum mit Uhrzeit läuft eine Reihe von Balken, die den Fortschritt der Überprüfungs- und Stabilisierungsphase anzeigen.

Wurde das Messgerät vor weniger als 2 Stunden das letzte Mal ausgeschaltet, dauert der Systemcheck mit Nullpunktkalibrierung 20 Sekunden, anderenfalls ca. 5 Minuten.

Werden Fehler entdeckt, wird nach Ende der Startphase eine Liste mit Warnmeldungen (siehe Kap. 13.) angezeigt, andernfalls wird das Menü "Auswahl der Funktionsbereiche" (Kap 4.) aufgerufen.

4. Auswahl der Funktionsbereiche

wurde das Menü "Auswahl der Funktionsbereiche" aufgerufen, zeigt das Display:

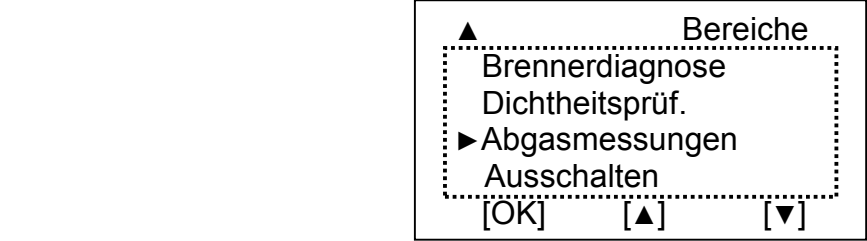

Immer wenn mehr Funktionen als angezeigt werden zur Verfügung stehen, wird dies in der oberen bzw. unteren linken Ecke durch "▲" bzw. " ▼ " angezeigt.

Der wählbare Funktionsbereich ist durch " ► " markiert. Durch Drücken von "▲" [▲] oder "! " [▼] kann die gewünschte Funktion markiert werden.

Mit Drücken von " F " [OK] wird die markierte Funktion ausgeführt.

Wählbare Funktionen sind:

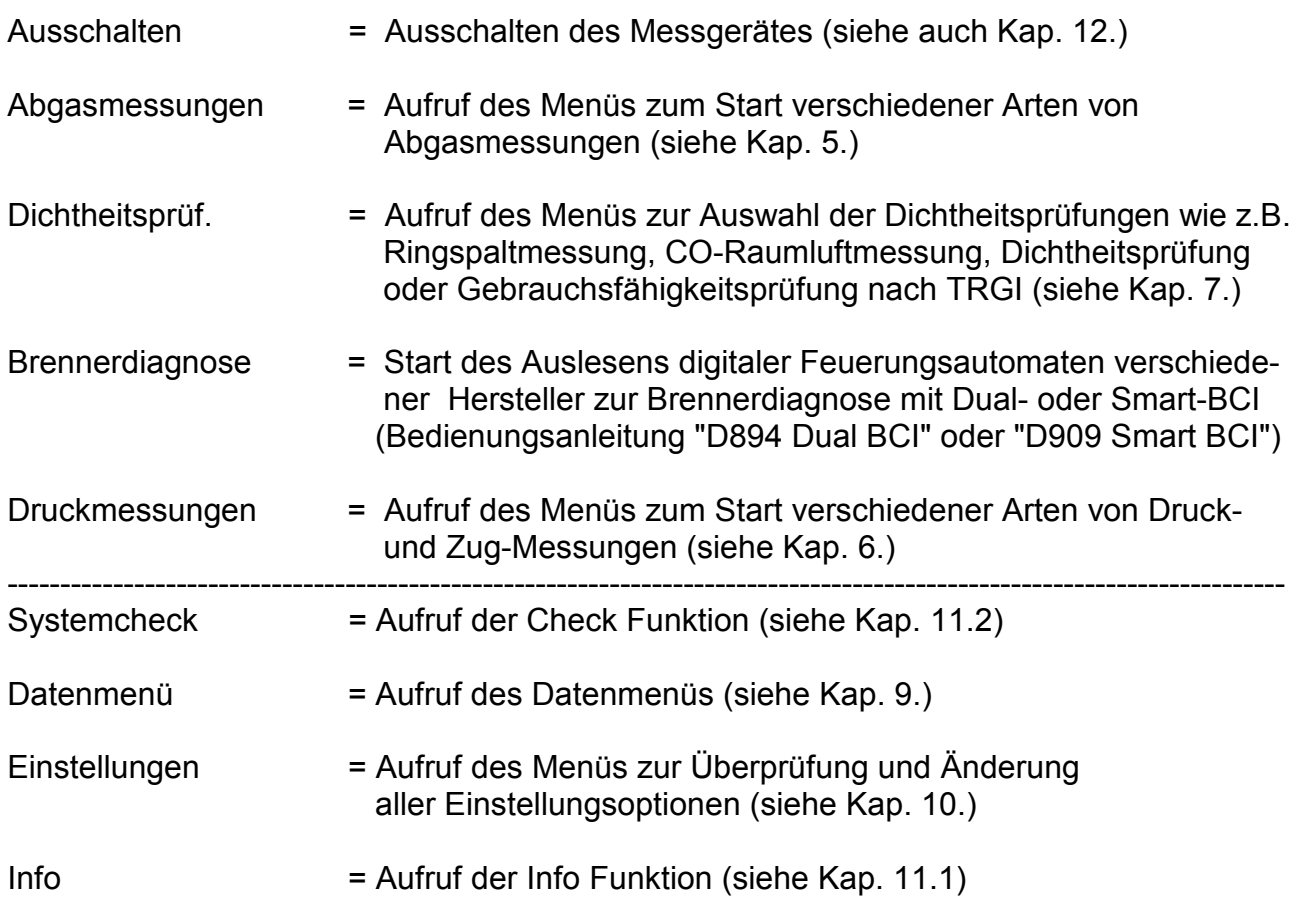

## 5. Abgasmessungen

5.1 Auswahl der Messung

Wurde in der Bereichsauswahl Abgasmessungen gewählt, zeigt das Display:

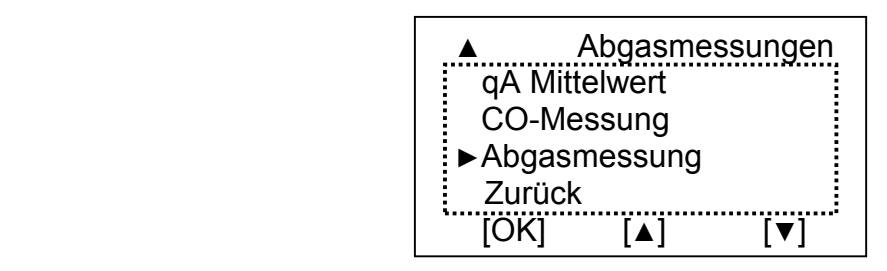

Immer wenn mehr Funktionen als angezeigt werden zur Verfügung stehen, wird dies in der oberen bzw. unteren linken Ecke durch "▲" bzw. " ▼ " angezeigt.

Die wählbare Funktion oder Art der Abgasmessung ist durch " ► " markiert.

Durch Drücken von "▲" [▲] oder "!" [▼] kann die gewünschte Funktion markiert werden.

Mit Drücken von " F " [OK] wird die Funktion ausgeführt.

Wählbare Funktionen bzw. Arten von Abgasmessungen sind:

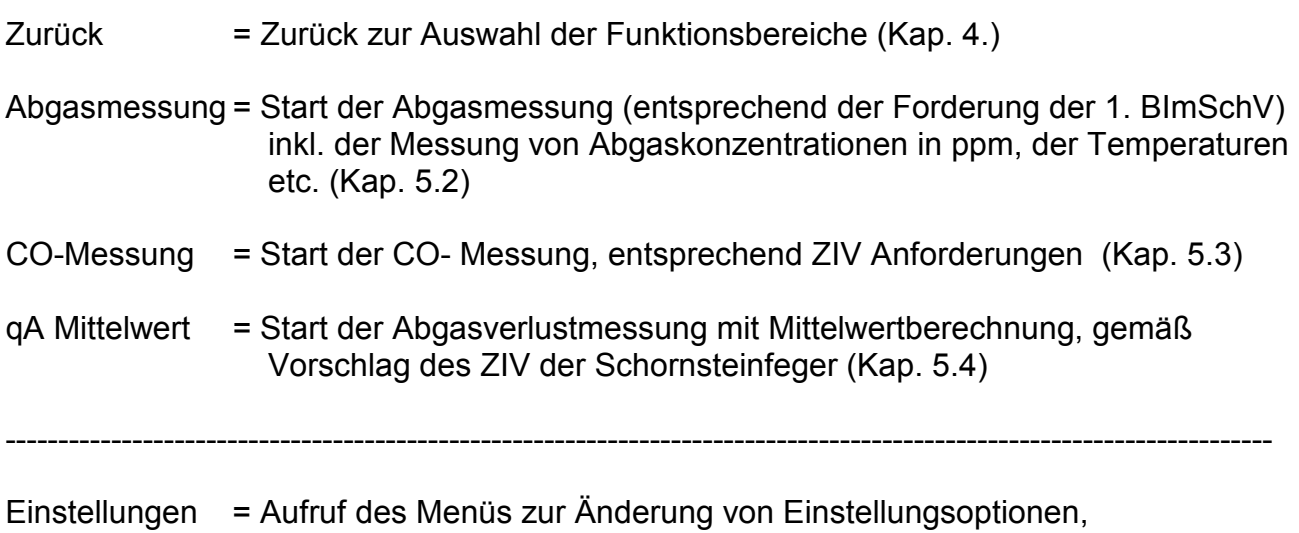

die die Abgasmessungen betreffen (Kap. 5.6)

## 5.2 Abgasmessung

### 5.2.1 Vorbereitung der Messung

Den Gasschlauch der Sonde auf den Gaseingang der Gasaufbereitungseinheit stecken und den Stecker vom Thermoelement (roter Ring) in die Buchse " TG " einstecken. Nach Anwahl der Funktion Abgasmessung wird die Brennstoffwahl (Kap. 5.2.2) aufgerufen. War die Gasförderpumpe ausgeschaltet, wird sie hierbei wieder eingeschaltet.

#### 5.2.2 Brennstoffauswahl

Wurde die Brennstoffauswahl aufgerufen zeigt das Display:

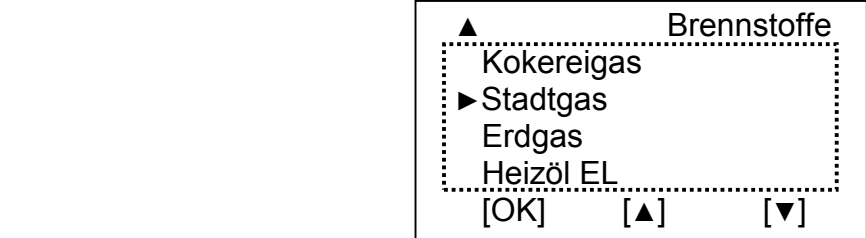

Immer wenn mehr Funktionen zur Verfügung stehen, als angezeigt werden können, wird dies in der oberen bzw. unteren linken Ecke durch "▲" bzw. " ▼ " angezeigt.

Der zur Zeit w‰hlbare Brennstoff ist durch " ► " markiert.

Durch Drücken von "▲" [▲] oder "!" [▼] kann der gewünschte Brennstoff markiert werden. Mit Drücken von " F " [OK] wählen Sie den markierten Brennstoff und der EURO-6 wechselt zur Funktion Kernstromsuche (Kap. 5.2.3).

### 5.2.3 Kernstromsuche

War vor Anwahl der Funktion Abgasmessung die Pumpe ausgeschaltet erscheint evtl. für eine kurze Zeit die Information "Stabilisierung ... bitte warten".

Das Display zeigt jetzt:

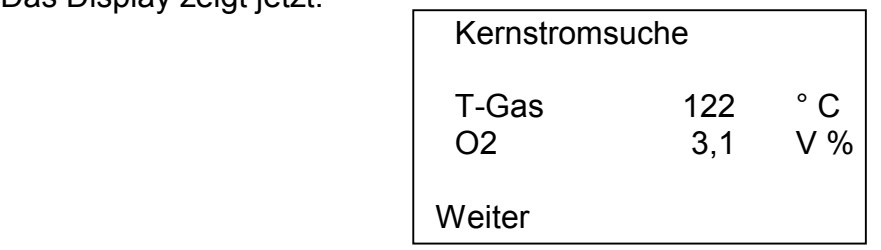

Die Sonde in das Abgasrohr einführen und mit dem Konus festsetzen. Die Sondenposition so einstellen, dass sich die Sondenspitze im Kernstrom befindet (höchste Gastemperatur).

Mit " F " (Weiter) wechselt man zur Anzeige der Feuerungstechnische Werte (Kap. 5.2.4).

## 5.2.4 Anzeige der Feuerungstechnischen Werte

Im Display können die für die Berechnung des feuerungstechnischen Wirkungsgrades benötigten Mess- und Rechenwerte sowie der Druck dargestellt werden:

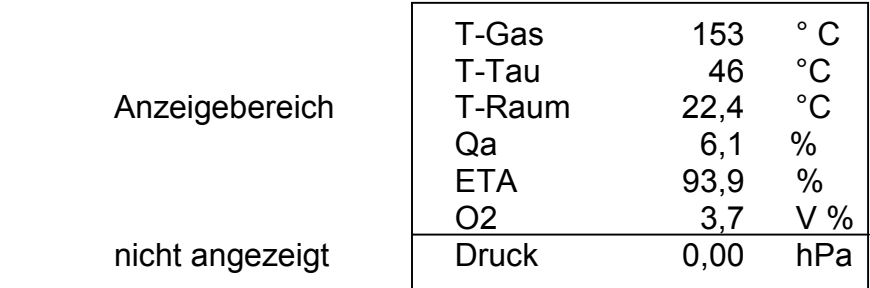

Mit der Taste "▲" kann die Anzeige gescrollt werden, der erste angezeigte Wert verschwindet und der erste nicht angezeigte Wert erscheint im Display.

Striche in der Anzeige zeigen, dass die Werte nicht vorliegen, zu groß sind, oder die Rechenwerte nicht zulässig sind (z.B. Division durch 0).

Mit " ! " können mit Ausnahme des Drucks alle Werte dieser Anzeige und der Anzeige der Gaskonzentrationen festgehalten werden. Rechtecke zeigen an, dass es festgehaltene Werte sind. Durch erneutes Betätigen von "! " werden die Werte wieder freigegeben.

Nur festgehaltene Messwerte können ausgedruckt oder gespeichert werden.

Mit " F " wechselt man zur Anzeige der Gaskonzentrationen (Kap. 5.2.5).

5.2.5 Anzeige der Gaskonzentrationen

Wurde die Anzeige der Gaskonzentrationen aufgerufen, zeigt das Display:

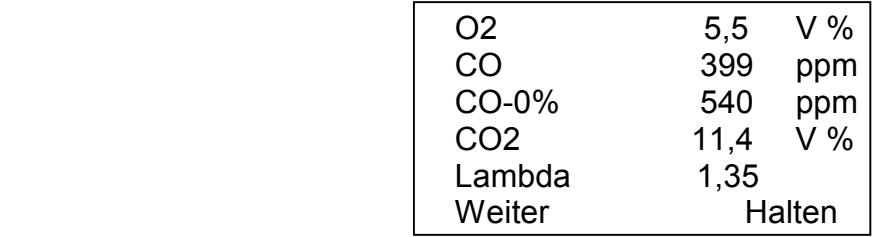

Mit "! " (Halten) können wie unter 5.2.4 beschrieben alle Werte festgehalten oder festgehaltene Werte wieder freigegeben werden.

Mit " F " (Weiter) wechselt man zum Menü Druck / Zug (Kap 5.2.6).

## 5.2.6 Druck / Zug

Wurde zur Druck- / Zugmessung gewechselt zeigt das Display:

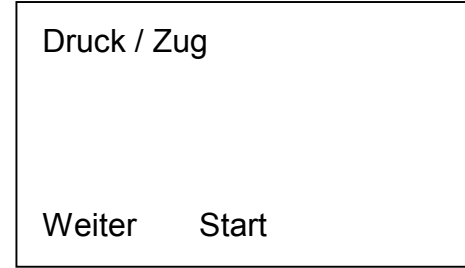

Mit " F " (weiter) wird zum Menü Eingabe umgeschaltet.

Mit " ▲ " (Start) startet man die Druckmessung und im Display erscheint:

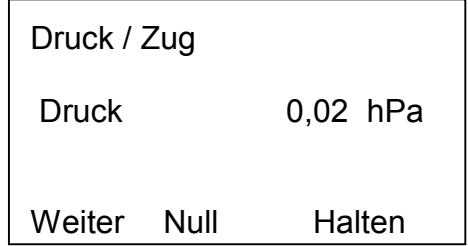

Mit " ▲ " (Null) kann der aktuell angezeigte Wert zu Null gesetzt werden.

Für eine Druckmessung (Gas-, Düsen- oder Fließdruck) verbinden Sie den Druckeingang (+) mit einem Druckmessschlauch mit der Messstelle.

Für eine Differenzdruckmessung verbinden Sie den Druckeingang (+) mit der Messstelle mit dem höheren Druck.

Für eine Zugmessung mit normaler Gassonde stecken Sie den Schlauch der Gasaufbereitungspatrone vom Gaseingang auf den Druckeingang (+) um.

#### Vergessen Sie nicht, nach der Zugmessung den Schlauch wieder zurückzustecken!

Eine Zugmessung mit einer Sonde inklusive Zug/Druckanschluss sollte bei stehender Gasförderpumpe durchgeführt werden. Im Menü "Einstellungen" ist hierzu die Einstellung "Pumpe/Druck AUS" auszuwählen (siehe Kap. 10.).

Soll der Druck-Messwert mit ausgedruckt werden, muss dieser durch Drücken von "! " (Halten) festgehalten werden. Der Druck-Messwert wird unabhängig von den anderen Mess- und Rechenwerten festgehalten und freigegeben. Ein Rechteck zeigt, dass es ein festgehaltener Wert ist.

Mit der Taste " F " (weiter) gelangt man zum Menü Eingabe (Kap. 5.2.7).

## Bedienungsanleitung Dräger MSI 150 EURO-6

## 5.2.7 Eingabe

Wurde zur Eingabe gewechselt zeigt das Display:

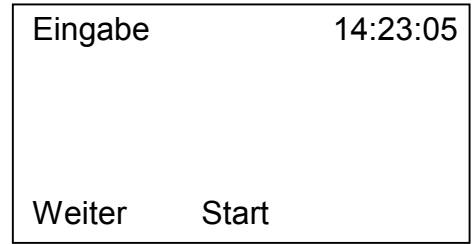

In der oberen rechten Ecke wird die aktuelle Uhrzeit angezeigt.

Mit " F " (weiter) gelangt man, falls Messwerte festgehalten wurden, zum Menü Dokumentation (Kap. 5.5), anderenfalls zum Menü Auswahl der Abgasmessung (Kap. 5.1).

Drückt man " ▲ " (Start) kann man die Kesseltemperatur eingeben und wenn der Brennstoff Heizöl gewählt ist, zusätzlich die Werte von 3 Rußzahlmessungen zusammen mit der Bemerkung Ölderivate Ja / Nein.

Das folgende Beispiel beschreibt wie man Werte eingeben kann:

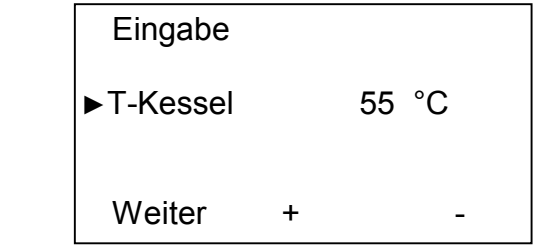

Mit Drücken von " $\triangle$  " (+) oder "! " (-) wird der angezeigte Wert verändert.

Durch Drücken von " F " (Weiter) wird zum nächsten Eingabewert gewechselt.

Sind alle Eingabemöglichkeiten angezeigt worden, gelangt man mit " F " (weiter), falls Werte festgehalten oder eingegeben wurden, zum Menü Dokumentation (Kap. 5.5), anderenfalls zum Menü Auswahl der Abgasmessung (Kap. 5.1).

#### 5.3 CO-Messung

Im Rahmen der Abgaswegeüberprüfung, die einmal jährlich bei mit Gas betriebenen Feuerungsanlagen von dem zuständigen Bezirksschornsteinfegermeister durchzuführen ist, muss auch die CO Konzentration im Abgas gemessen werden.

Diese Messung muss mit einer Mehrlochsonde durchgeführt werden.

Den Gasschlauch der Sonde auf den Gaseingang der Gasaufbereitungseinheit stecken.

Wurde im Menü Abgasmessung die Funktion CO-Messung gewählt, während die Gasförderpumpe ausgeschaltet war, wird die Gasförderpumpe jetzt wieder eingeschaltet. Für eine kurze Zeit erscheint im Display die Information "Stabilisierung ... bitte warten".

Danach zeigt das Display:

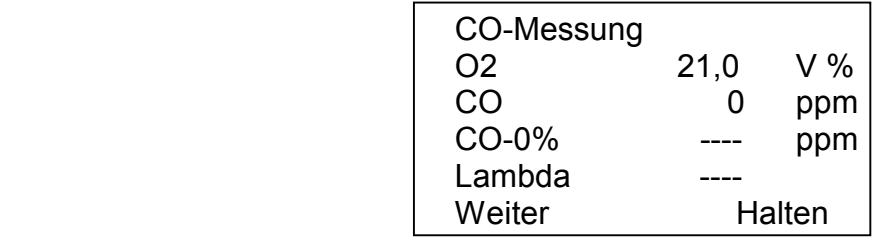

Striche in der Anzeige zeigen, dass die Werte nicht vorliegen, zu groß, oder die Rechenwerte nicht zulässig sind (z.B. Division durch 0).

Mit "! " (Halten) können alle Werte dieser Anzeige festgehalten werden. Rechtecke zeigen an, dass es festgehaltene Werte sind. Durch erneutes Betätigen von " ! " werden die Werte wieder freigegeben. Nur festgehaltene Messwerte können ausgedruckt oder gespeichert werden.

Mit " F " (weiter) gelangt man, falls Messwerte festgehalten wurden, zum Menü "Dokumentation" (Kap. 5.5), anderenfalls zum Menü "Auswahl der Abgasmessung" (Kap. 5.1).

#### 5.4 Qa Mittelwertmessung

Wurde die Mittelwertmessung aufgerufen, ohne dass die Gastemperatur gemessen werden kann (fehlende Sonde), wird zur Auswahl der Abgasmessung (Kap. 5.1) gewechselt.

Die Qa Mittelwertmessung erlaubt es, den Abgasverlust genauer zu bestimmen. Denn unterschiedliche Messergebnisse, bedingt durch Schwankungen des Kernstroms und die verschiedene Ansprechzeiten von Abgastemperaturmessung und O<sub>2</sub> Messung, werden durch die längere Messzeit ausgeglichen.

Nach Anwahl der "Qa Mittelwertmessung", wird automatisch die Brennstoffauswahl (siehe Kap. 5.4.1) aufgerufen.

## 5.4.1 Brennstoffauswahl

Wurde die Brennstoffauswahl aufgerufen zeigt das Display:

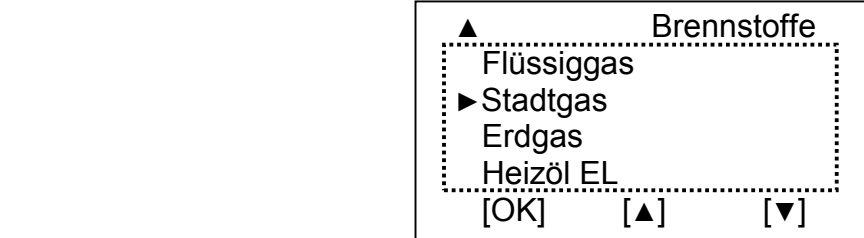

Immer wenn mehr Funktionen zur Verfügung stehen, als angezeigt werden können, wird dies in der oberen bzw. unteren linken Ecke durch "▲" bzw. " ▼ " angezeigt.

Der zur Zeit w‰hlbare Brennstoff ist durch " ► " markiert.

Durch Drücken von "▲" [▲] oder "!" [▼] kann der gewünschte Brennstoff markiert werden.

Mit Drücken von " F " [OK] wählen Sie den markierten Brennstoff und der Euro-6 wechselt zur Funktion Kernstromsuche (Kap. 5.4.2).

#### 5.4.2 Kernstromsuche

Wurde die Kernstromsuche aufgerufen zeigt das Display:

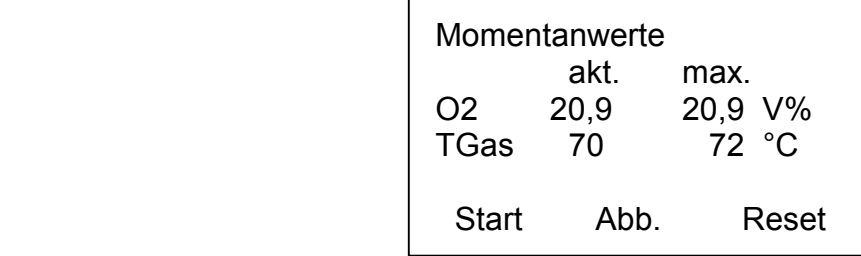

In der 1. Spalte werden die Messkanäle O<sub>2</sub> und T<sub>Gas</sub>, in der 2. Spalte die aktuellen Messwerte und in der 3. Spalte die bisherigen Maximalwerte dargestellt. Jetzt kann der Kernstrom gesucht und die Sonde fixiert werden.

Mit Drücken von "!" (Reset) werden die aktuellen Werte als Maximalwerte übernommen.

Mit "**▲**" (Abb.) wird die Kernstromsuche abgebrochen und wieder die Auswahl der Abgasmessung (Kap. 5.1) aufgerufen.

Mit " F " (Start) kann die Bestimmung der Mittelwerte gestartet werden (Kap. 5.4.3).

## 5.4.3 Bestimmung der Mittelwerte

Nach Start der Bestimmung der Mittelwerte zeigt das Display z.B.:

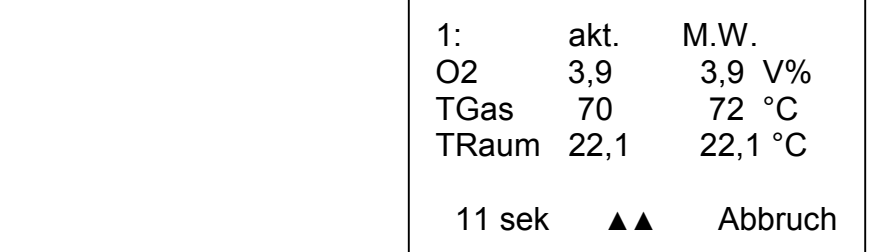

Die Mittelwertmessung dauert 30 Sekunden, sie kann 3 mal nacheinander durchgeführt werden. Welche Mittelwertmessung gerade läuft wird durch den ersten angezeigten Wert (hier "1:" ) angegeben.

In der 1. Spalte sind die Messkanäle, in der 2. Spalte die aktuellen Messwerte und in der 3. Spalte die bisherig ermittelten Mittelwerte dargestellt.

Mit Drücken der Taste "▲" (▲▲) können die Messwerte gescrollt werden.

Durch Drücken von "! " (Abbruch) kann die Mittelwertmessung vollständig abgebrochen werden, danach wird das Menü "Auswahl der Abgasmessung" (Kap. 5.1) angezeigt.

Nach Ablauf der 30 Sekunden Mittelwertmessung zeigt das Display z.B.:

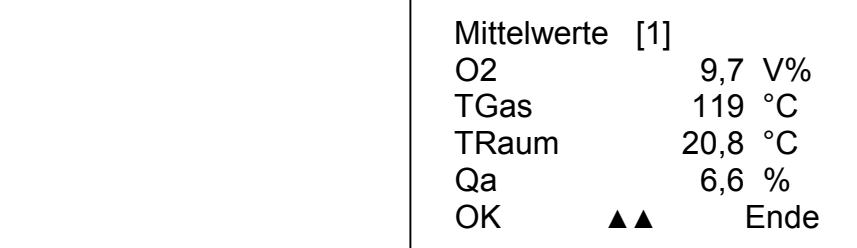

Mit Drücken der Taste "▲" (▲▲) können durch Scrollen der Anzeige alle Mess- und Rechenwerte angezeigt werden.

Mit "F" (OK) kann eine erneute Mittelwertmessung gestartet werden, dazu wird wieder die "Kernstromsuche" (siehe 5.4.2) aufgerufen.

Mit Drücken der Taste "!" (Ende) kann die Mittelwertmessung beendet werden.

Wurde die Mittelwertmessung beendet oder bereits 3 mal durchgeführt, zeigt das Display:

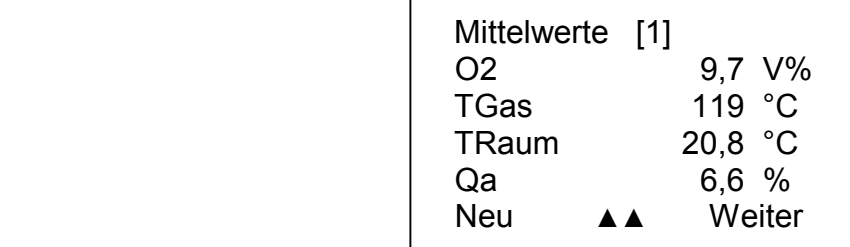

Mit Drücken der Taste "▲" (▲▲) können durch Scrollen der Anzeige alle Mess- und Rechenwerte angezeigt werden.

Mit " F " (Neu) kann eine erneute Mittelwertmessung gestartet werden, dazu wird wieder die "Brennstoffauswahl" (siehe 5.4.1) aufgerufen.

Durch Drücken von "!" (Weiter) wird die Bestimmung der Mittelwerte beendet und zum Menü "Dokumentation von Abgasmessungen" (Kap. 5.5) gewechselt.

5.5 Dokumentation von Abgasmessungen

Das Menü erscheint nur, wenn Messwerte festgehalten oder Werte eingegeben wurden:

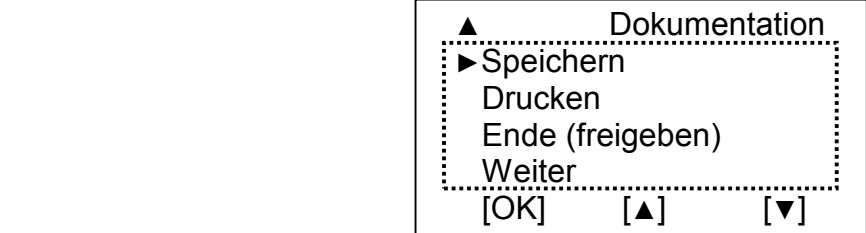

Die zur Zeit wählbare Funktion ist durch " ► " markiert.

Durch Drücken von "▲" [▲] oder "!" [▼] kann die gewünschte Funktion markiert werden. Mit Drücken von " F " [OK] wählen Sie die markierte Funktion

Wählbare Funktionen sind:

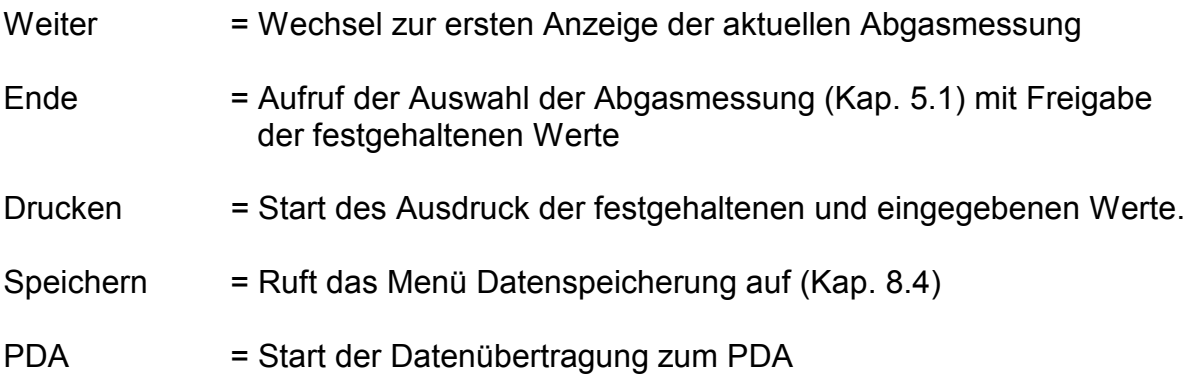

## 5.6 Einstellungen

Wurde Einstellungen aufgerufen zeigt das Display:

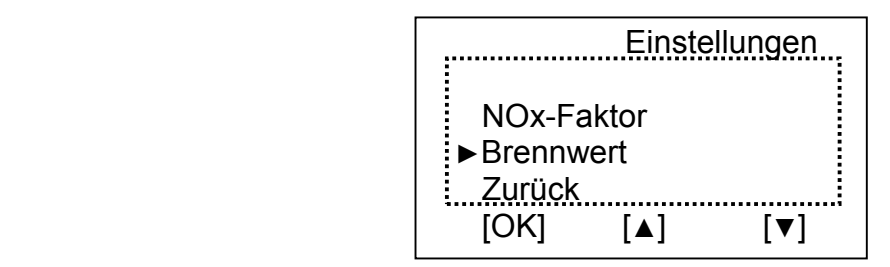

Die wählbare Funktion ist durch " ► " markiert.

Durch Drücken von "▲" [▲] oder "! " [▼] kann die gewünschte Funktion markiert werden.

Mit Drücken von " F " [OK] wird die Funktion ausgeführt.

Wählbare Funktionen sind:

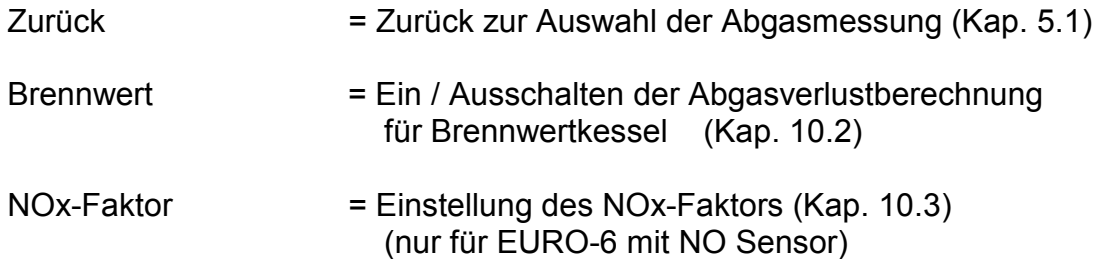

- 6. Druckmessungen
- 6. 1 Auswahl der Art der Druckmessung

Wurde in der Auswahl der Funktionsbereiche Druck/Zug/Flow gewählt, zeigt das Display:

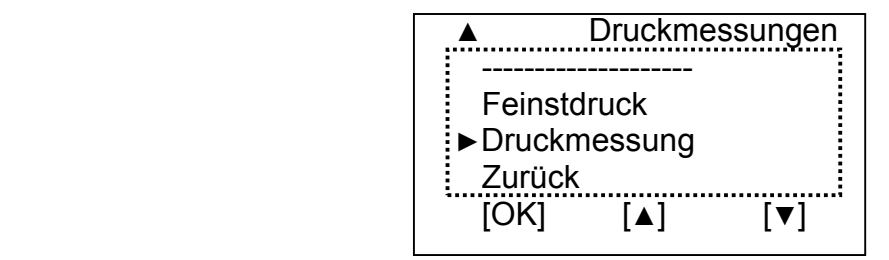

Die wählbare Funktion ist durch " ► " markiert.

Durch Drücken von "▲" [▲] oder "! " [▼] kann die gewünschte Funktion markiert werden.

Mit Drücken von " F " [OK] wird die Funktion ausgeführt.

Wählbare Funktionen sind:

Zurück = Zurück zur Auswahl der Funktionsbereiche (Kap. 4.) Druckmessung = Start der Druck und Zugmessung (Kap. 6.2) Feinstdruck = Start der Feinstdruckmessung (Kap. 6.3) ----------------------------------------------------------------------------------------------------

P-Dämpfung = Einstellen der Dämpfung bei der Druckmessung (Siehe 10.7)

#### 6.2 Druckmessung

Wurde die Druckmessung aufgerufen zeigt das Display:

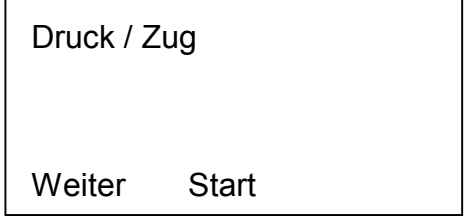

Mit " F " (Weiter) kehrt man zum Menü "Auswahl der Druck- oder Zug-Messung" zurück, wenn ein Wert festgehalten ist, wird das Menü Dokumentation (Kap. 6.4) aufgerufen.

Mit " ▲ " (Start) kann die Druckmessung gestartet werden. Das Display zeigt dann:

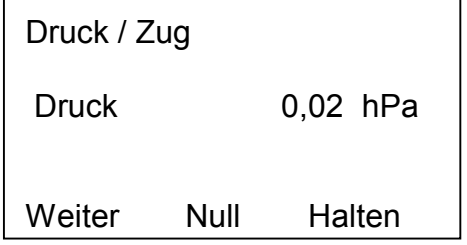

Mit " ▲ " (Null) kann der aktuell angezeigte Wert zu Null gesetzt werden.

Für eine Druckmessung (Gas-, Düsen- oder Fließdruck) verbinden Sie den Druckeingang (+) mit einem Druckmessschlauch mit der Messstelle.

Für eine Differenzdruckmessung verbinden Sie den Druckeingang (+) mit der Messstelle mit dem höheren Druck

Für eine Zugmessung mit normaler Gassonde stecken Sie den Schlauch der Gasaufbereitungspatrone vom Gaseingang auf den Druckeingang (+) um. Vergessen Sie nicht, nach der Zugmessung den Schlauch wieder zurückzustecken!

Eine Zugmessung mit einer Sonde inklusive Zug/Druckanschluss sollte bei stehender Gasförderpumpe durchgeführt werden. Im Menü "Einstellungen" ist hierzu die Einstellung "Pumpe/Druck AUS" auszuwählen (siehe Kap. 10.).

Soll der Druck-Messwert ausgedruckt werden, muss dieser durch Drücken von "! " (Halten) festgehalten werden. Ein Rechteck zeigt, dass es ein festgehaltener Wert ist.

Mit " F " (Weiter) wird das Menü "Dokumentation der Druckmessungen" (Kap. 6.4) aufgerufen, wenn der Druck-Messwert festgehalten ist, sonst kehrt man zur Auswahl der Art der Druckmessung (Kap. 6.1) zurück.

6.3 Feinstdruckmessung

Die Feinstdruckmessung dient zur Messung der sehr niedrigen Differenzdrücke bei der Inbetriebnahme von Gasthermen.

In der Buderus Wartungsanleitung für den Logamax plus GB 162-80/100 wird z.B. angegeben "Der Differenzdruck (p<sub>Gas-PLuft</sub>) muss -5 Pa (±5Pa) betragen (Anzeige am Messgerät: -10 bis 0 Pascal)".

Der MSI 150 EURO-6 misst aus diesem Grund in der Feinstdruckmessung den Druck im Bereich von -100 bis + 100 Pascal (100 Pa = 1 hPa) mit einer Auflösung von 0,1 Pascal.

Wurde die Feinstdruckmessung aufgerufen, zeigt das Display:

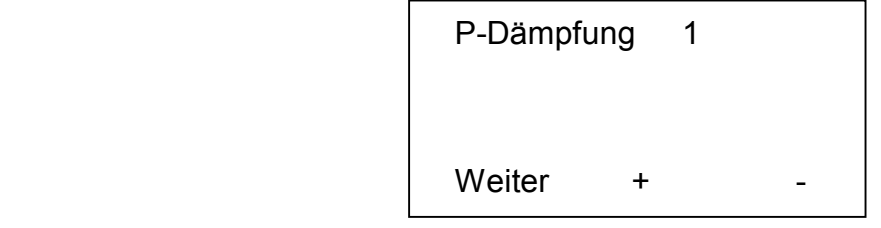

Das Display zeigt dass für die Feinstdruckmessung die Dämpfungsstufe 1 voreingestellt ist. Wählbare Stufen sind 0 = keine Dämpfung; 1=leichte Dämpfung; 2= starke Dämpfung.

Mit "▲" (+) kann man die nächste Dämpfungsstufe mit "!" (-) die vorherige wählen. Aufgrund der hohen Auflösung sollte jedoch mindestens die Stufe 1 eingestellt werden.

Die angezeigte Einstellung wird durch Drücken von "F" (Weiter) aktiviert und das Display zeigt jetzt:

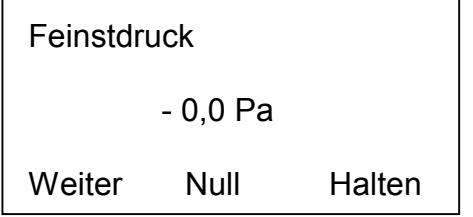

Mit " ▲ " (Null) kann der aktuell angezeigte Wert zu Null gesetzt werden.

Verbinden Sie den Druckeingang (+) mit einem Druckmessschlauch mit der Messstelle.

Soll der Druck-Messwert mit ausgedruckt werden, muss dieser durch Drücken von "! " (Halten) festgehalten werden. Ein Rechteck zeigt, dass es ein festgehaltener Wert ist.

Mit " F " (Weiter) wird das Menü "Dokumentation der Druckmessungen" (Kap. 6.4) aufgerufen, sofern der Druck-Messwert festgehalten ist, andernfalls kehrt man zur Auswahl der Art der Druckmessung (Kap. 6.1) zurück.

6.4 Dokumentation der Druckmessungen

Wurde die Dokumentation der Druck- und Zug-Messung aufgerufen, zeigt das Display:

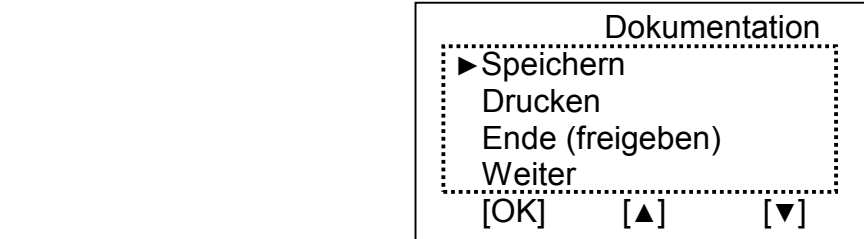

Die zur Zeit wählbare Funktion ist durch " ► " markiert.

Durch Drücken von "▲" [▲] oder "!" [▼] kann die gewünschte Funktion markiert werden. Mit Drücken von " F " [OK] wählen Sie die markierte Funktion.

Wählbare Funktionen sind:

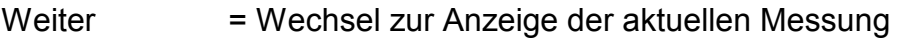

- Ende = Aufruf der Auswahl der Druck-, Zug- oder Flow-Messung (Kap. 6.1) mit Freigabe der festgehaltenen Werte
- Drucken = Start des Ausdrucks der festgehaltenen Messwerte.
- Speichern = Ruft das Menü Datenspeicherung auf (Kap. 8.4)

## 7. Dichtheitsprüfungen

7.1 Auswahl der Dichtheitsprüfung

Wurde im Menü "Auswahl der Funktionsbereiche" Dichtheit gewählt zeigt das Display:

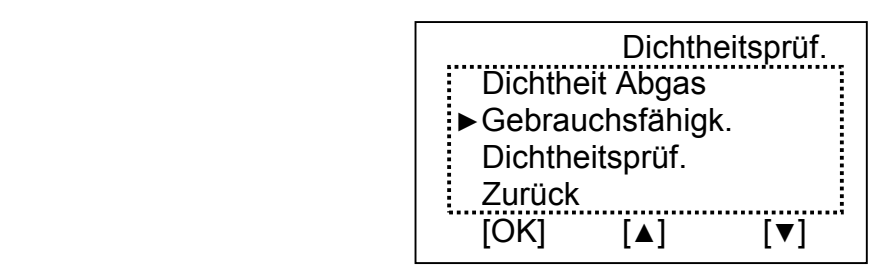

Die zur Zeit wählbare Funktion ist durch " ► " markiert.

Durch Drücken von "▲" [▲] oder "!" [▼] kann die gewünschte Funktion markiert werden. Mit Drücken von " F " [OK] wählen Sie die markierte Funktion

W‰hlbare Funktionen sind:

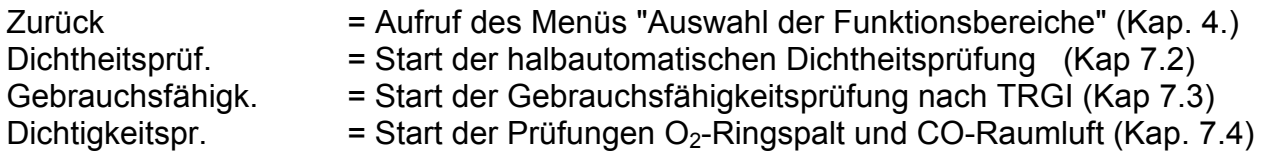

7.2 Halbautomatische Dichtheitsprüfung nach DVGW-TRGI 2008 Arbeitsblatt G 600

Wurde am Messgerät die Funktion "Dichtheitsprüfung" gewählt zeigt das Display:

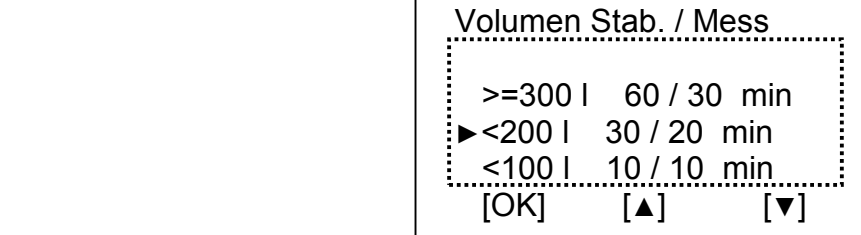

Im Display sind die für die verschiedenen Gasleitungsvolumen vorgeschriebenen Stabilisierungs- und Messzeiten angezeigt.

Durch Drücken von "▲" [▲] oder "!" [▼] kann das vorhandene Volumen markiert werden.

Das zur Zeit wählbare Volumen ist durch " ► " markiert.

Mit Drücken von " F " [OK] können Sie die Stabilisierungs- und Messzeiten des markierten Volumens übernehmen.

Stecken Sie die Schnellkupplung der Drucksonde auf den Druckeingang des EURO-6 und stecken Sie den Schlauch der Drucksonde auf den geöffneten Prüfnippel der zu prüfenden Gasleitung. Das Display zeigt jetzt:

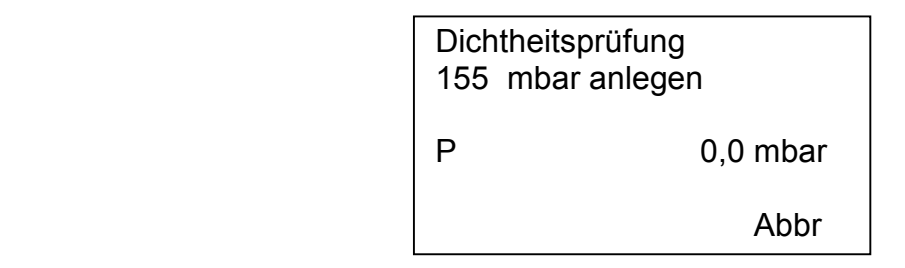

Verbinden Sie Ihre Handpumpe über ein Ventil mit der Gasleitung und erhöhen sie den Druck auf etwas mehr als 155 mbar.

Hat man die Gasleitung auf etwas mehr als 155 mbar aufgepumpt, erkennt der EURO-6, dass die Vorgaben erfüllt sind und das Display zeigt:

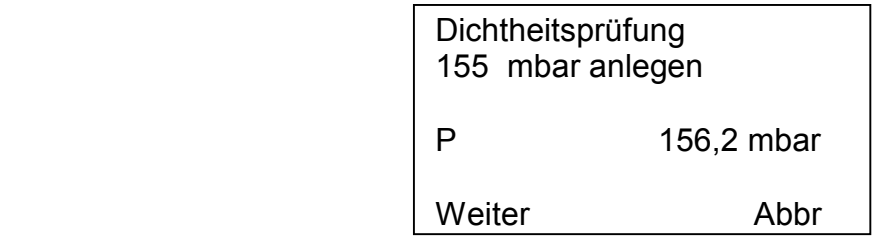

Mit "! " (Abbr) kann die Dichtheitsprüfung abgebrochen werden und man kehrt zum Menü "Auswahl der Dichtheitsprüfung" (siehe 7.1) zurück.

Nach Drücken von " F " (Weiter) zeigt das Display:

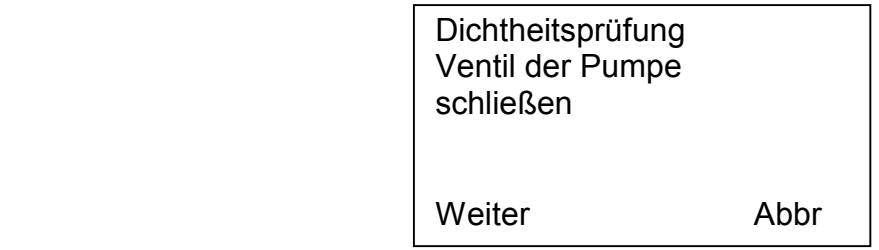

Mit "! " (Abbr) kann die Dichtheitsprüfung abgebrochen werden und man kehrt zum Menü "Auswahl der Dichtheitsprüfung" (siehe 7.1) zurück.

Wurde das Ventil geschlossen und " F " (Weiter) gedrückt, wird die Stabilisierungsphase gestartet.

Wurde die Stabilisierungsphase gestartet, zeigt das Display:

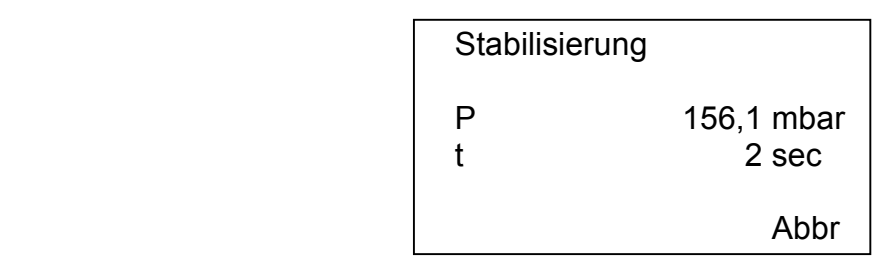

Das Display informiert darüber, dass die Stabilisierungszeit läuft, und zeigt den aktuellen Druck in der Gasleitung und die bisher verstrichene Stabilisierungszeit in Sekunden.

Mit "! " (Abbr) kann die Hauptprüfung abgebrochen werden und man kehrt zum Menü "Auswahl der Dichtheitsprüfung" (siehe 7.1) zurück.

Nach einer Stabilisierungszeit von 10 bis 60 Minuten (je nach Leitungsvolumen) wird automatisch die Messung gestartet. Nach Start der Messung zeigt das Display:

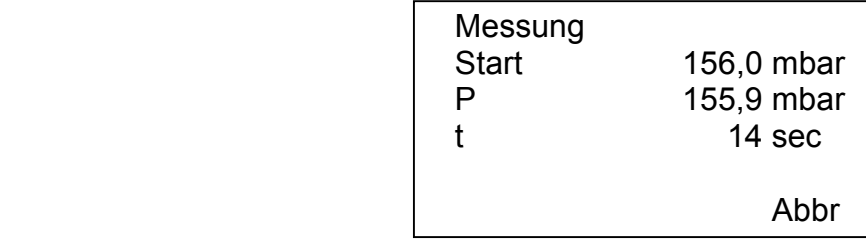

Das Display informiert darüber, dass die Messung läuft, und zeigt den Druck zu Beginn der Messung, den aktuellen Druck in der Gasleitung und die bisher verstrichene Messzeit.

Mit "! " (Abbr) kann die Hauptprüfung abgebrochen werden und man kehrt zum Menü "Auswahl der Dichtheitsprüfung" (siehe 7.1) zurück.

Sinkt der Druck während der Messzeit auf unter 90 mbar erscheint eine Warnmeldung und die Messung kann neu gestartet oder abgebrochen werden.

Nach Ablauf der vorgeschriebenen Messzeit wird die Messung automatisch beendet und das Display zeigt:

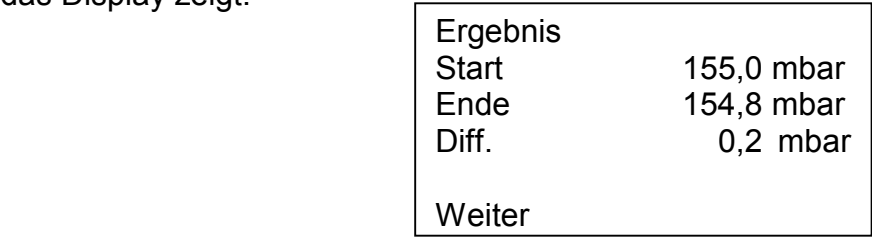

Nach drücken von "F" (Weiter) wird das Dokumentationsmenü der Dichtheitsprüfungen (Kap. 7.5) aufgerufen.

7.3 Feststellung der Gebrauchsfähigkeit nach DVGW-TRGI 2008, Anhang 4

Der Dräger MSI 150 EURO-6 erlaubt es eine halbautomatische Gebrauchsfähigkeitsprüfung an Gasleitungen mit 22 mbar, 50 mbar oder 100 mbar Betriebsdruck durchzuführen. Sind alle Verbraucher gegenüber der zu messenden Gasleitung durch Ventile geschlossen, muss der Druck in der zu prüfenden Gasleitung gemäß DVGW-TRGI Anhang 4 auf 50 mbar, 55 mbar oder 110 mbar erhöht werden.

Nach einer Stabilisierungszeit für den Temperaturausgleich wird 1 min lang der Druck in der zu prüfenden Gasleitung gemessen. Aus den gemessenen Druckänderungen wird die Leckmenge der geprüften Gasleitung berechnet und angezeigt. Das Messergebnis kann mit Datum und Uhrzeit dokumentiert werden.

Hat man " Gebrauchsfähigkeit " gewählt, zeigt das Display:

 Rohrvolumen Zahl 0 Vol. 0,0 l Querschn. **`**VOL**`** ►Volumen 0,0 ‹bernehmen  $\overline{\text{A} \cdot \text{A}}$  +  $\overline{\text{A}}$  +  $\overline{\text$ 

Ist das Rohrleitungsvolumen bekannt kann mit Hilfe der Tasten "**▲**" (+) und " ! " (-) das Gasleitungsvolumen eingegeben werden. Durch längeres Drücken einer Taste wird die Veränderung des Volumens beschleunigt.

Durch Drücken der Taste " F " (▲▼) kann die Markierung (▶) zu Übernehmen (siehe 7.3.2) oder zu Querschn. (siehe 7.3.1) verschoben werden.

#### 7.3.1 Berechung des Gasleitungsvolumens

Zeigt die Markierung (►) auf Querschn. und man drückt einmal die Taste " ! " ( - ) dann zeigt das Display:

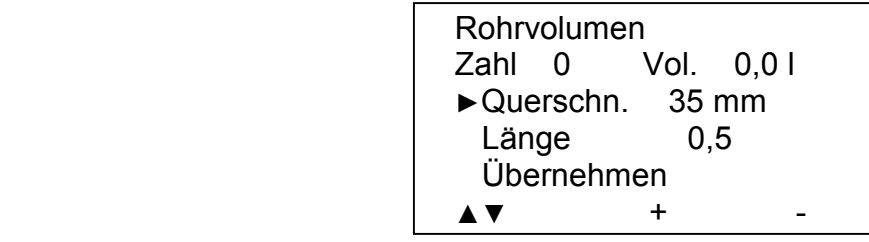

Mit " ! " ( - ) kann jetzt der nächste Durchmesser des Gasleitungsabschnitts ausgewählt werden. Mit "**▲**" (+) wird wieder der vorige Durchmesser aufgerufen. W‰hlbare Durchmesser sind: VOL, 35 mm, 28 mm, 22 mm, 15 mm, 2 ", 1 1/2 ", 1 1/4 ", 1 " 3/4 " und 1/2 ".

Mit " F " (▲▼) kann die Markierung (▶) zu Länge verschoben werden. Mit Hilfe der Tasten "▲" (+) und "!" (-) kann die Länge dieses Abschnitts der Gasleitung eingegeben werden. Durch längeres Drücken einer Taste wird die Veränderung der Länge beschleunigt.

Wird jetzt "Übernehmen" markiert zeigt das Display z.B.:

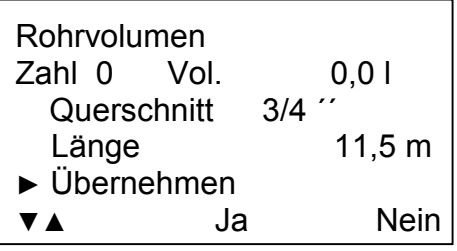

Mit "F" (▼▲) kann wieder Querschnitt markiert werden.

Nach Drücken von "!" (Nein) werden die gewählten Werte ignoriert und die nächste Displaydarstellung aufgerufen.

Nach Drücken von "▲" (Ja) wird das Rohrvolumen berechnet, die Anzahl der Rohrabschnitte um 1 erhöht und die nächste Displaydarstellung aufgerufen.

Das Display zeigt jetzt z.B.:

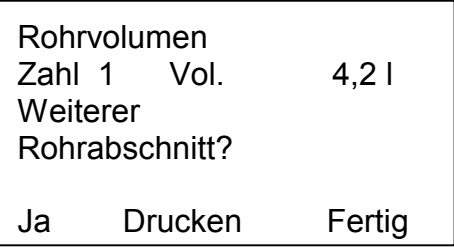

Mit "F" (Ja) kann zur Eingabe des Rohrvolumens des nächsten Rohrabschnittes gewechselt werden. Es wird wieder die erste Displaydarstellung der Berechung des Gasleitungsvolumens aufgerufen.

Nach Drücken von "▲" (Drucken) werden alle bisher eingegebenen Werte aller Rohrabschnitte ausgedruckt.

Nach Drücken von "!" (Fertig) wird das berechnete und angezeigte Rohrvolumen übernommen und der Euro wechselt zum Start der Gebrauchsfähigkeitsprüfung (Kap. 7.3.2). 7.3.2 Start der Gebrauchsfähigkeitsprüfung

Nach Drücken von " F " (Weiter), zeigt das Display:

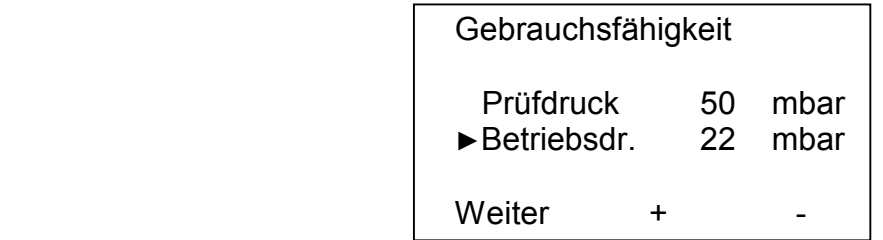

Durch Drücken der Tasten "▲" (+) oder "! " (-) kann der Betriebsdruck gerändert werden. Wählbare Betriebsdrücke sind 22 mbar, 50 mbar und 100 mbar.

Der von der DVGW-TRGI 2008 für den jeweiligen Betriebsdruck vorgeschriebene Prüfdruck wird vom EURO-6 automatisch ermittelt und angegeben.

Nach Drücken von " F " (Weiter) zeigt das Display:

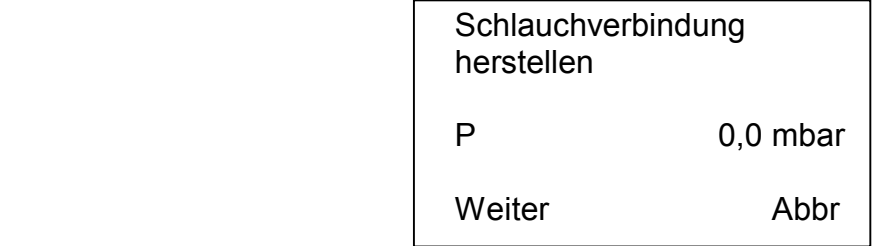

Mit "! " (Abbr) kann die Gebrauchsfähigkeitsprüfung abgebrochen werden und man kehrt zum Menü "Auswahl der Dichtheitsprüfung" (siehe 7.1) zurück.

Stecken Sie die Schlauchkupplung der Drucksonde auf den rechten Druckeingang (+) des Dräger MSI 150 EURO-6.

Öffnen Sie den Anschlussnippel des Prüfstopfens der Gasleitung und stecken Sie den Schlauch der Drucksonde auf den Anschlussnippel. Beachten Sie die Anforderungen des DVGW und der TRGI beim Umgang mit brennbaren Gasen.

Nach Drücken von "F" (Weiter) zeigt das Display:

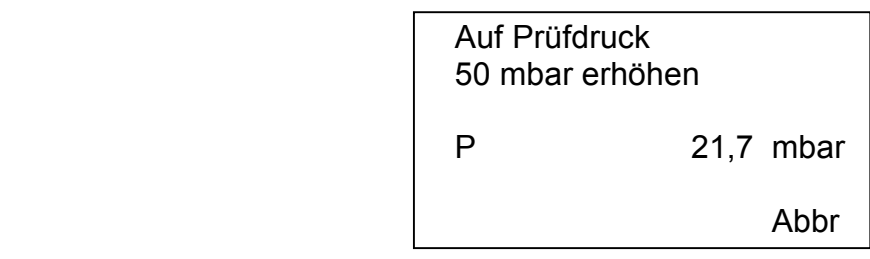

In der dritten Zeile wird der aktuell gemessene Druck in der Gasleitung angezeigt.

Mit "! " (Abbr) kann die Gebrauchsfähigkeitsprüfung abgebrochen werden und man kehrt zum Menü "Auswahl der Dichtheitsprüfung" (siehe 7.1) zurück.

Schließen Sie die Gaszufuhr (z.B. Hauptventil direkt hinter der Gasuhr), verbinden Sie Ihre Handpumpe über ein Ventil mit der Gasleitung und erhöhen Sie den Druck. Beachten Sie die Anforderungen des DVGW und der TRGI beim Umgang mit brennbaren Gasen.

Hat man die Gasleitung auf etwas mehr als den geforderten Prüfdruck aufgepumpt, erkennt der EURO-6, dass die Vorgaben erfüllt sind und das Display zeigt jetzt:

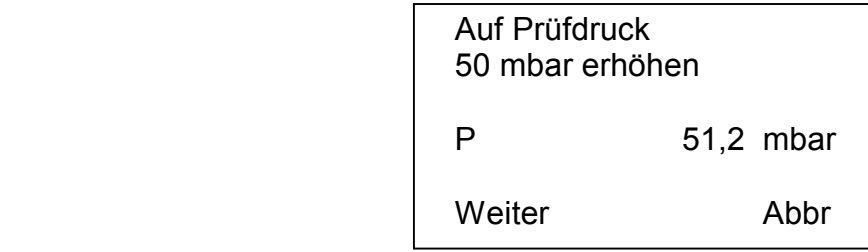

Mit "! " (Abbr) kann die Gebrauchsfähigkeitsprüfung abgebrochen werden und man kehrt zum Menü "Auswahl der Dichtheitsprüfung" (siehe 7.1) zurück.

Nach Drücken von " F " (Weiter) zeigt das Display:

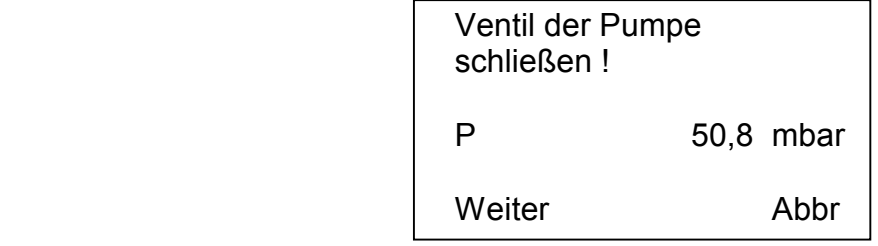

In der dritten Zeile wird der aktuell gemessene Druck in der Gasleitung angezeigt.

Mit "! " (Abbr) kann die Gebrauchsfähigkeitsprüfung abgebrochen werden und man kehrt zum Menü "Auswahl der Dichtheitsprüfung" (siehe 7.1) zurück.

Nach Schließen des Ventils der Pumpe und Drücken von " F " (Weiter) zeigt das Display:

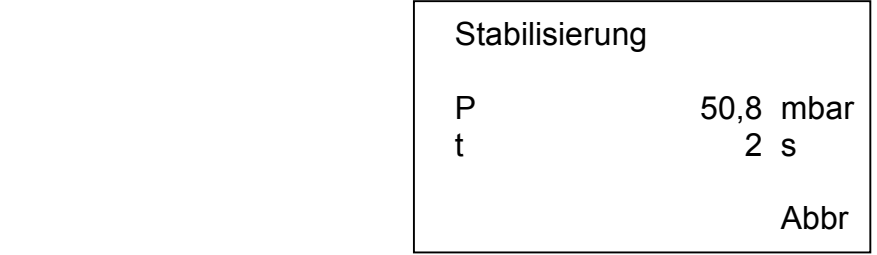

Das Display informiert darüber, dass die Stabilisierungszeit läuft, und zeigt den aktuellen Druck in der Gasleitung und die bisher verstrichene Stabilisierungszeit in Sekunden.

Nach 30 Sekunden wird die Stabilisierungsphase beendet und die Messung gestartet.

Das Display zeigt nun:

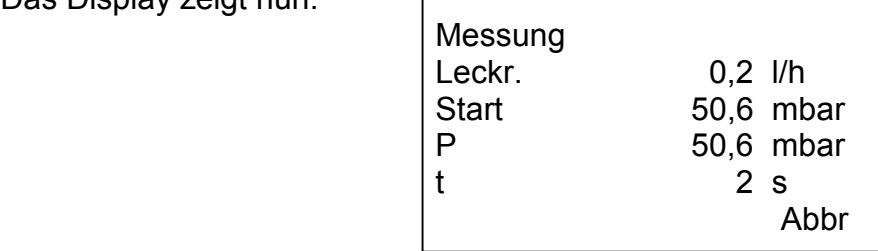

Das Display informiert darüber, dass jetzt die Messung läuft, und zeigt die derzeit ermittelte Leckrate in Litern / Stunde, den Druck zu Beginn der Messung, den aktuellen Druck und die bisher verstrichene Messzeit in Sekunden.

Mit "! " (Abbr) kann die Gebrauchsfähigkeitsprüfung abgebrochen werden und man kehrt zum Menü "Auswahl der Dichtheitsprüfung" (siehe 7.1) zurück.

Sinkt der Druck während der Messzeit auf unter 10 mbar erscheint eine Warnmeldung und die Messung muss neu gestartet oder abgebrochen werden.

Nach 60 Sekunden wird die Messung automatisch beendet und das Ergebnis angezeigt.

Das Display zeigt jetzt:

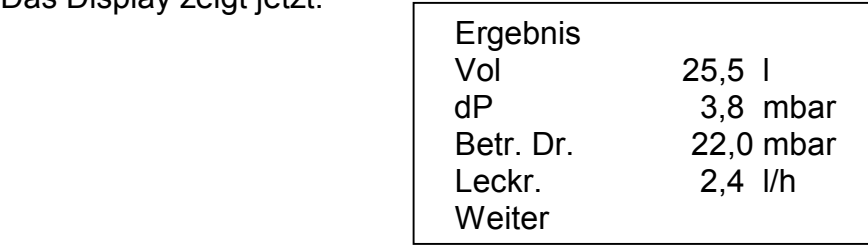

Das Display informiert darüber, dass die Messung beendet ist, und zeigt das eingegebene Volumen, den Druck beim Start der Messung, die gemessene Druckdifferenz und die ermittelte Leckrate in Litern / Stunde bezogen auf den Betriebsdruck .

Nach drücken von "F" (Weiter) wird das Dokumentationsmenü der Dichtheitsprüfungen (Kap. 7.5) aufgerufen.

#### 7.4 Dichtheitsprüfungen Abgas

War vor Anwahl der Funktion Dichtheitsprüfungen Abgas die Pumpe ausgeschaltet erscheint evtl. für eine kurze Zeit die Information "Stabilisierung ... bitte warten". Danach wird automatisch die "CO-Raumluftmessung" (Kap. 7.4.1) gestartet.

#### 7.4.1 CO-Raumluftmessung

Wurde die CO-Raumluftmessung gestartet zeigt das Display:

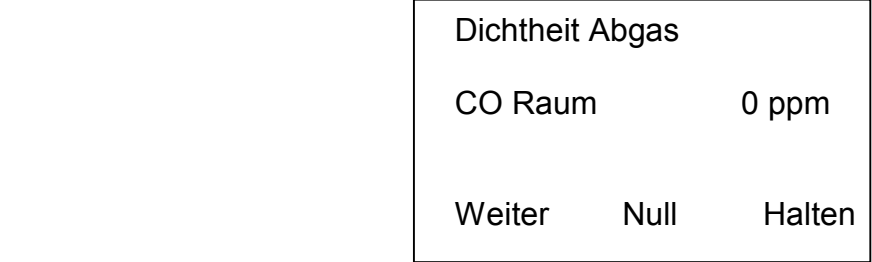

Wenn der aktuelle Messwert ausgedruckt oder gespeichert werden soll, halten Sie ihn durch Drücken von "!" (Halten) fest. Ein Rechteck zeigt an, dass es ein festgehaltener Wert ist. Durch erneutes Betätigen von "! " kann der Wert wieder freigegeben werden.

Mit " F " (Weiter) wird die "O2-Ringspaltmessung" (Kap. 7.4.2) aufgerufen.

Mit "▲" (Null) w‰hlen Sie die Nullpunktjustierung der CO-Raumluft-Messung.

Wurde die Nullpunktjustierung der CO-Raumluft-Messung gewählt zeigt das Display:

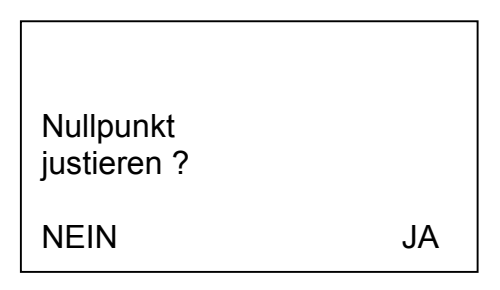

Befinden Sie sich an frischer Luft ohne CO-Gehalt und der Anzeigewert ist von 0 ppm verschieden, ziehen Sie den Gasschlauch der Gasaufbereitung vom Gaseingang ab und drücken Sie "!" (Ja). Der neue Nullpunkt wird übernommen. Stecken Sie jetzt den Gasschlauch wieder auf den Gaseingang des Messgerätes !

Drücken Sie " F " (Nein) bleibt der bisher gespeicherte Nullpunkt erhalten.

Der CO-Raumluft-Nullpunkt ist vollkommen unabhängig vom Nullpunkt der normalen CO-Messung. Das Messgerät wechselt in jedem Fall zur vorigen Anzeige.

## 7.4.2 O2-Ringspaltmessung

Wurde die "O2- Ringspaltmessung " aufgerufen, zeigt das Display:

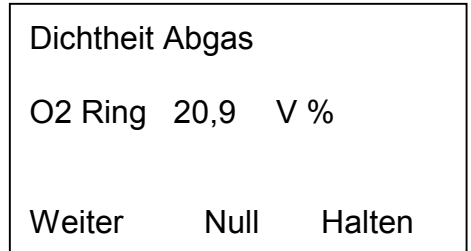

Mit " ! " (Halten) kann der aktuelle Messwert festgehalten werden, was dann durch ein Rechteck hinter der Anzeige % angezeigt wird. Festgehaltene Werte können ausgedruckt und/oder gespeichert werden.

Mit " $\blacktriangle$ " (Null) kann eine Nullpunktjustierung des O<sub>2</sub>-Ringspalt-Wertes durchgeführt werden, das heißt der angezeigte  $O<sub>2</sub>$ -Wert wird auf 20,9 Vol.% gesetzt.

Mit " F " (Weiter) wird das Menü "Dokumentation der Dichtheitsprüfungen " (Kap. 7.5) aufgerufen, wenn mindestens eine Dichtigkeitsprüfung (O2 oder CO) festgehalten ist, sonst wird die Auswahl der Dichtheitsprüfungen (Kap. 7.1) aufgerufen.

### 7.5 Dokumentation der Dichtheitsprüfungen

Wurde die Dokumentation der Dichtheitsprüfungen aufgerufen zeigt das Display:

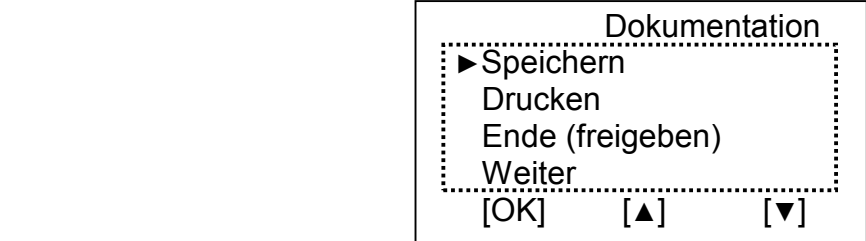

Die zur Zeit w‰hlbare Funktion ist durch " ► " markiert.

Durch Drücken von "▲" [▲] oder "!" [▼] kann die gewünschte Funktion markiert werden. Mit Drücken von " F " [OK] wählen Sie die markierte Funktion

Wählbare Funktionen sind:

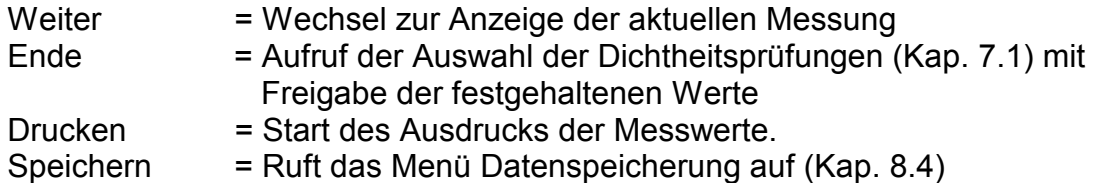

#### 8. Spezielle Funktionen

#### 8.1 Messung der Raumtemperatur

Der Dräger MSI 150 EURO-6 besitzt einen im Gerät befindlichen Temperatursensor.

Zur Steigerung der Messgenauigkeit und den Forderungen der 1. BImSchV entsprechend, sollte ein aufsteckbarer Raumfühler benutzt werden.

Das Messgerät erkennt automatisch, dass ein externer Temperaturfühler angeschlossen ist und schaltet auf diesen um.

#### 8.2 Standby Betrieb

Zur Verlängerung der Batteriestandzeit besitzt der Dräger MSI 150 EURO-6 einen Standby Modus. Wurde 60 Sekunden lang keine Taste betätigt und die Abgassonde befindet sich nicht im Abgaskanal, wird die Displaybeleuchtung ausgeschaltet und es schaltet sich die Gasförderpumpe ab.

Geräte, die sich im Standby Modus befinden, zeigen das im Display mit "Standby" an. Nach 30 Minuten Standby Betrieb schaltet sich der Dräger MSI 150 EURO-6 ab.

Um die Online Datenausgabe auch in Funktionspausen von Verbrennungsanlagen nutzen zu können, ist die Standby Funktion abschaltbar (Siehe 10.1)

#### 8.3 CO-Überlastschutz

Das Messgerät ist mit einer Funktion ausgestattet, die die toxischen Sensoren automatisch vor zu hohen CO-Konzentrationen frühzeitig schützt.

Schon am Anstieg der CO-Konzentration erkennt der Dräger MSI 150 EURO-6, dass der Messbereich überschritten werden wird. Es wird dann automatisch die Gasförderpumpe gestoppt, und der MSI 150 EURO-6 fordert dazu auf, die Sonde aus dem Abgaskanal zu entfernen oder den Gasschlauch von der Kondensatfalle abzuziehen.

Ist das geschehen, kann durch Tastendruck die Gasförderpumpe wieder gestartet werden. War die CO Konzentration sehr hoch, ist es möglich, dass die CO Konzentration am Sensor noch > 4.000 ppm ist. In diesem Fall werden im Display für CO Striche angezeigt.

Warten Sie bis die CO-Konzentration kleiner 1.000 ppm ist, bevor Sie die Messung fortsetzen oder beenden.

8.4 Datenspeicherung

Ist für einen Kunden die Kundennummer und der Kundenname im Gerät gespeichert wird der Kundenname angezeigt, ist nur die Kundennummer gespeichert wird diese angezeigt. Daten für nicht gespeicherte Kunden können mittels Neuanlage gespeichert werden, als Kundenname wird dann Neu1, Neu2 etc. vergeben.

Das Display zeigt jetzt (Beispiel):

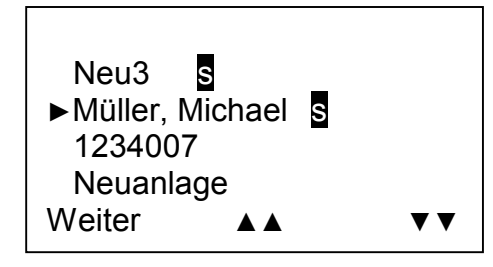

Der zur Zeit w‰hlbare Kunde ist durch " ► " gekennzeichnet.

Mit "▲" (▲▲) oder "!" (▼▼) kann der gewünschte Kunde markiert werden.

Bei Einsatz eines Barcode Scanners wird durch Tastendruck ein Barcode-Etikett eingelesen. Das erfolgreiche Einlesen wird vom Scanner durch einen Beep und das Aufleuchten der Diode bestätigt. Der durch den Barcode bestimmte Kunde wird gesucht und der Kundenname (sofern gespeichert) erscheint markiert auf dem Display des EURO-6.

Mit " F " (Weiter) kann der markierte Kunde angewählt werden und das Display zeigt:

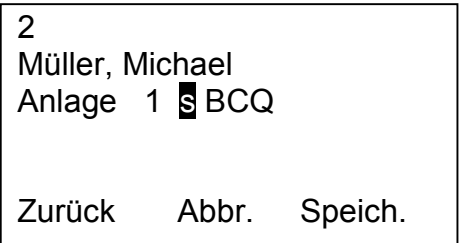

Die erste Zeile enthält die Kundennummer, die Zweite den Kundennamen. In der dritten Zeile ist die Anlagennummer aufgeführt.

Mit " F " (zurück) kehrt man zur Kundenauswahl zurück.

Mit "▲" (Abbr.) wird die Datenspeicherung abgebrochen und das Menü Dokumentation (Kap. 5.6) aufgerufen.

Mit "! " (Speich.) werden die Daten gespeichert und zum Menü Dokumentation (Kap. 5.6) gewechselt.

Falls für den Kunden bereits eine Speicherung erfolgt ist, wird dies durch  $\overline{s}$  und die Art des gespeicherten Datensatzes A, B, C, G, H, P gekennzeichnet.

Die Kennzeichnungen bedeuten:

- A = Ausgelesene Daten eines Brennerautomaten
- B = Daten einer Abgasmessung
- $C =$ Daten einer CO Messung
- D = Daten einer Dichtigkeitsprüfung (O2-Ringspalt und/oder CO-Raum).
- G = Daten einer Gebrauchsfähigkeitsprüfung
- H = Daten einer Dichtheitsprüfung
- P = Daten einer Druckmessung (Feinstdruck und/oder Druck-/Zug)
- Q = Daten einer Qa Mittelwert Messung

Ist die Art des Datensatzes für den gewählten Kunden bereits einmal gespeichert worden zeigt das Display:

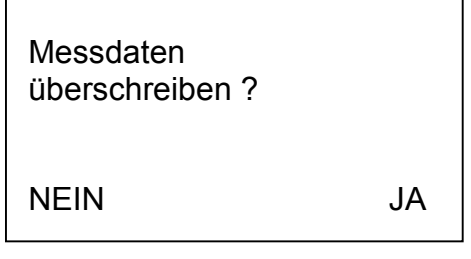

Mit " F " (NEIN) wechselt man zur Kundenauswahl zurück. Mit "! " (JA), werden die alten Daten überschrieben. Danach wird zurück zum Menü Dokumentation gewechselt.

#### 8.5 Online Datenausgabe

Der Dräger MSI 150 EURO-6 ist mit einer Online Datenausgabe ausgestattet. Ohne die anderen Funktionen zu beeinflussen, übergibt der Dräger MSI 150 EURO-6 kontinuierlich alle Messwerte an die RS 232 Schnittstelle.

Mit dem, von Dräger Safety MSI GmbH erhältlichen, PC-Programm **DERAS** (DatenErfassung für Rauchgas-AnalyseSysteme) können Messwerte online auf einem PC (Laptop) dargestellt werden. Das Programm ermöglicht zusätzlich die Speicherung der Messwerte in w‰hlbaren Intervallen, sowie den Ausdruck der Daten in Tabellenform oder als Grafik.

#### 8.6 Barcode Scanner

Um einfach aus einem im Dräger MSI 150 EURO-6 gespeicherten, großen Kundenstamm den gewünschten Kunden auszuwählen, kann ein Barcode Scanner eingesetzt werden.

Wird der Scanner an die PC-Schnittstelle des eingeschalteten Messgerätes eingesteckt, meldet der Scanner die ordnungsgemäße Funktion durch einen Doppelbeep und das Aufleuchten der im Scanner eingebauten roten Leuchtdiode.

Ist man im Menu "Datenspeicherung" in der Kundenauswahl (Kap 8.4) kann durch Tastendruck ein Barcode-Etikett eingelesen werden. Das erfolgreiche Einlesen wird von Scanner durch einen Beep und das Aufleuchten der Diode bestätigt.

## 9. Das Datenmenü

Wurde in "Auswahl der Funktionsbereiche" das Datenmenü aufgerufen zeigt das Display:

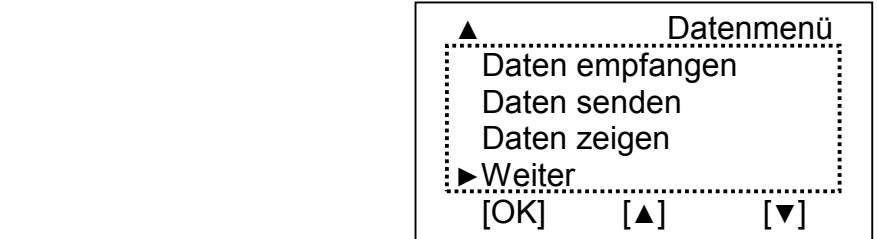

Die zur Zeit w‰hlbare Funktion ist durch " ► " markiert.

Durch Drücken von "▲" [▲] oder "!" [▼] kann die gewünschte Funktion markiert werden. Mit " F " [OK] veranlassen Sie die Ausführung der markierten Funktion

Die wählbaren Funktionen im Datenmenü sind:

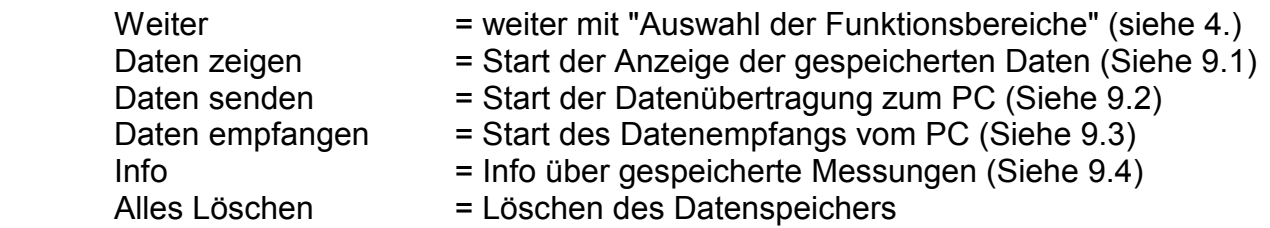

#### 9.1 Daten zeigen

Das Display zeigt (Beispiel):

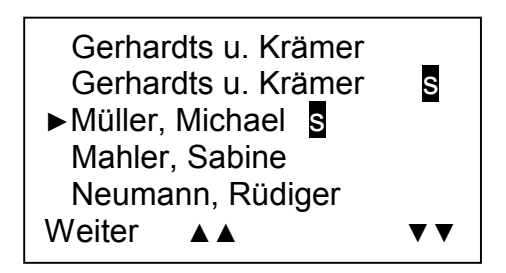

Für mit § gekennzeichnete Kunden sind ein oder mehrere Datensätze gespeichert.

Der zur Zeit w‰hlbare Kunde ist durch " ► " gekennzeichnet. Mit "▲" (▲▲) oder "!" (▼▼) kann der gewünschte Kunde markiert werden.

Bei Einsatz eines Barcode Scanners wird durch Tastendruck ein Barcode-Etikett eingelesen. Das erfolgreiche Einlesen wird vom Scanner durch einen Beep und das Aufleuchten der Diode bestätigt. Der durch den Barcode bestimmte Kunde wird gesucht und der Kundenname (sofern gespeichert) erscheint markiert auf dem Display des MSI 150 EURO-6.

Mit " F " (Weiter) wird dann der Kunde mit der Markierung "►" gewählt und die folgende Anzeige aufgerufen (Beispiel):

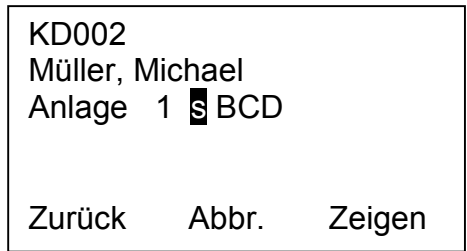

Die erste Zeile enthält die Kundennummer, die Zweite den Kundennamen. In der dritten Zeile ist die Anlagennummer aufgeführt.

Dass für diesen Kunden eine Speicherung erfolgt ist, wird durch  $\overline{S}$  und die Art des gespeicherten Datensatzes (siehe auch Kap. 8.4) angezeigt.

Mit "▲" (Abbr.) ruft man das Datenmenü ( Kap. 9) mit " F " (zurück) die Kundenauswahl auf. Nach Drücken von "!" (Zeigen) werden die gespeicherten Werte angezeigt.

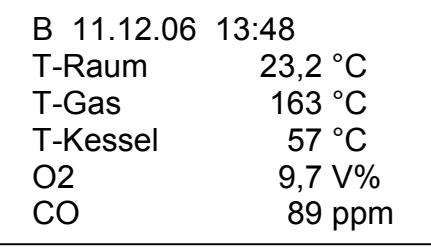

In der ersten Zeile wird das Datum und die Uhrzeit der Messung angegeben, der Buchstabe informiert über die Art des gespeicherten Datensatzes, hier B für die Daten der Abgasmessung (BImSchV). Angezeigt wird hier auch der Rechenwert VGI =  $CO / CO<sub>2</sub>$ , der in manchen Ländern benutzt wird, jedoch nicht in Deutschland. Aus technischen Gründen wird er in dieser Funktion angezeigt, in allen anderen aber nicht.

Mit "▲" kann die Anzeige gescrollt werden, die erste Zeile bleibt erhalten, es erscheint ein weiterer Wert, während der erste angezeigte Wert verschwindet.

Mit " F " wechselt man zum nächsten gespeicherten Datensatz dieses Kunden.

Wird " F " bei der Anzeige des letzten gespeicherten Datensatz dieses Kunden gedrückt zeigt das Display:

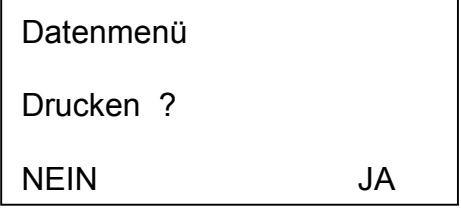

Mit " F " (Nein) kehrt man zur Kundenauswahl zurück.

Mit "! " (JA) können die gespeicherten Datensätze dieses Kunden ausgedruckt werden.

Das Display zeigt während des Druckvorganges:

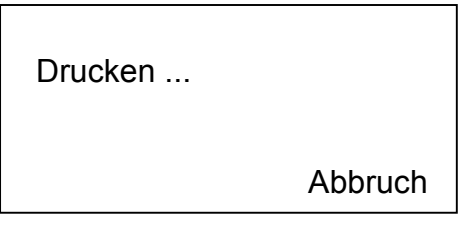

Mit " ! " (Abbruch) kann der Druckvorgang abgebrochen werden. Nach Beendigung oder nach Abbruch des Druckvorganges kehrt der EURO-6 zur Kundenauswahl zurück.

#### 9.2 Daten senden

Nach Wahl der Funktion "Daten senden" im Datenmenü zeigt das Display:

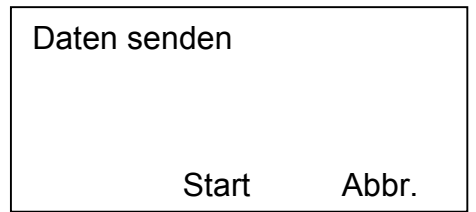

Verbinden Sie jetzt den Dräger MSI 150 EURO-6 und die Schnittstelle Ihres PC mit dem entsprechenden MSI Datenkabel und starten Sie das Übertragungsprogramm des PC.

Ist das PC-Programm zur Datenübernahme bereit, drücken Sie "▲" (Start). Während der EURO-6 Daten sendet, erscheint im Display die Information "Datensatz xx", xx ist dabei die Nummer des Datensatzes.

Mit "!" (Abbr.) können Sie die Datenübertragung abbrechen.

Sind die Daten zum PC gesendet worden, erscheint:

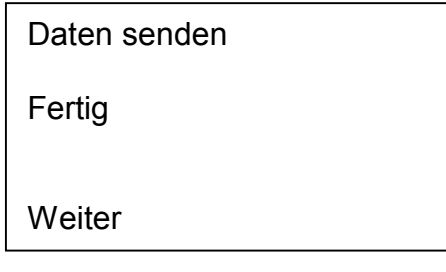

Mit " F " (Weiter) wechseln Sie zum Datenmenü (Kap. 9.).

War die Datenübertragung fehlerhaft oder wurde sie abgebrochen meldet das Display:

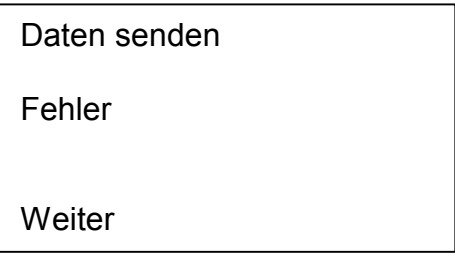

Mit " F " (Weiter) wechseln Sie zum Datenmenü (Kap. 9.). Von dort kann die Datenübertragung erneut gestartet werden.

#### 9.3 Daten empfangen

Nach Aufruf des Datenmenüs verbinden Sie den Dräger MSI 150 EURO-6 und die Schnittstelle Ihres PC mit dem entsprechenden Dräger MSI Datenkabel und starten das Datenübertragungsprogramm. Wenn Sie Daten empfangen wählen, zeigt das Display:

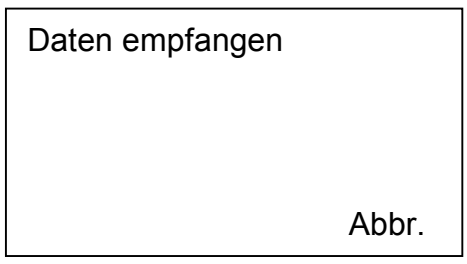

Der Dräger MSI 150 EURO-6 wartet darauf Daten (z.B. Kundennummer, Kundenname) vom PC zu erhalten, starten Sie jetzt die Datenübertragung am PC.

Während der PC sendet erscheint im Display "Datensatz xx", xx ist dabei die Nummer des Datensatzes. Mit "! " (Abbr.) können Sie die Datenübertragung jederzeit abbrechen.

Sind die Daten im Messgerät gespeichert, zeigt das Display:

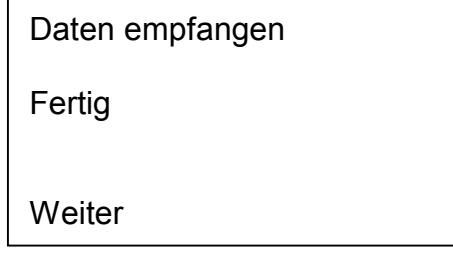

Mit " F " (Weiter) wechseln Sie zum Datenmenü (Kap. 9.).

War die Datenübertragung fehlerhaft oder wurde sie abgebrochen, meldet das Display den Fehler (siehe auch 9.2) und sie können zum Datenmenü wechseln. Von dort kann die Datenübertragung erneut gestartet werden.

9.4 Info Funktion des Datenmenüs

Wurde im Datenmenü (siehe 9.) die Info Funktion aufgerufen, zeigt das Display:

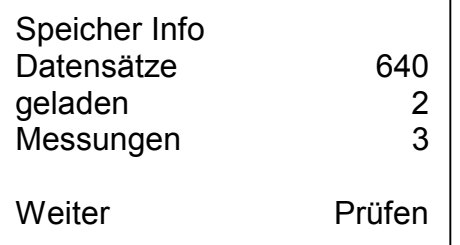

In der Zeile "Datensätze" informiert das Display über die Anzahl aller verfügbaren Datensätze, in der Zeile "geladen" über die Anzahl der Datensätze mit Kundennummern und Kundennamen und in der Zeile "Messungen" über die Anzahl Datensätze in der Messungen gespeichert sind.

In diesem Beispiel sind für 2 Kunden 3 Messungen gespeichert also 5 Datensätze belegt. Es können im EURO-6 maximal für 320 Kunden je eine Messung gespeichert werden, oder für 213 Kunden je 2 Messungen (z.B. BlmSchV + CO Messung, siehe 5.1).

Mit " F " (Weiter) kehren Sie wieder zum Datenmenü zurück (siehe 9.).

Nach Drücken von "! " (Prüfen) zeigt das Display:

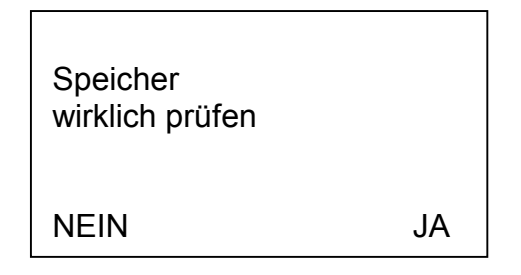

Mit " F " (NEIN) kehren Sie wieder zum Datenmenü zurück (siehe 9.).

Nach Drücken von " ! " (JA) zeigt das Display:

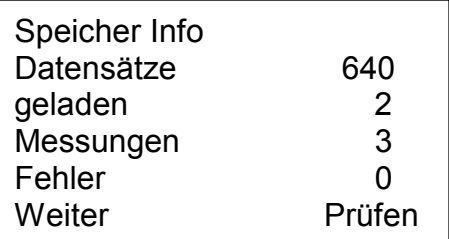

Mit " ! " (Prüfen) kehren Sie zur vorigen Anzeige zurück.

Mit " F " (Weiter) kehren Sie zum Datenmenü zurück (siehe 9.).

## 10. Einstellungsoptionen

10.1 Einstellungsoption wählen

Wurde Einstellungen aufgerufen zeigt das Display:

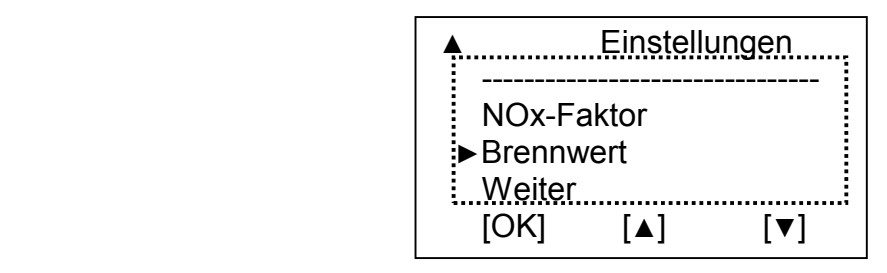

Wenn mehr Funktionen als angezeigt werden zur Verfügung stehen, wird dies in der oberen bzw. unteren linken Ecke durch "▲" bzw. " ▼ " angezeigt.

Die w‰hlbare Funktion ist durch " ► " markiert.

Durch Drücken von "▲" [▲] oder "! " [▼] kann die gewünschte Funktion markiert werden.

Mit Drücken von " F " [OK] wird die Funktion ausgeführt.

Wählbare Funktionen sind:

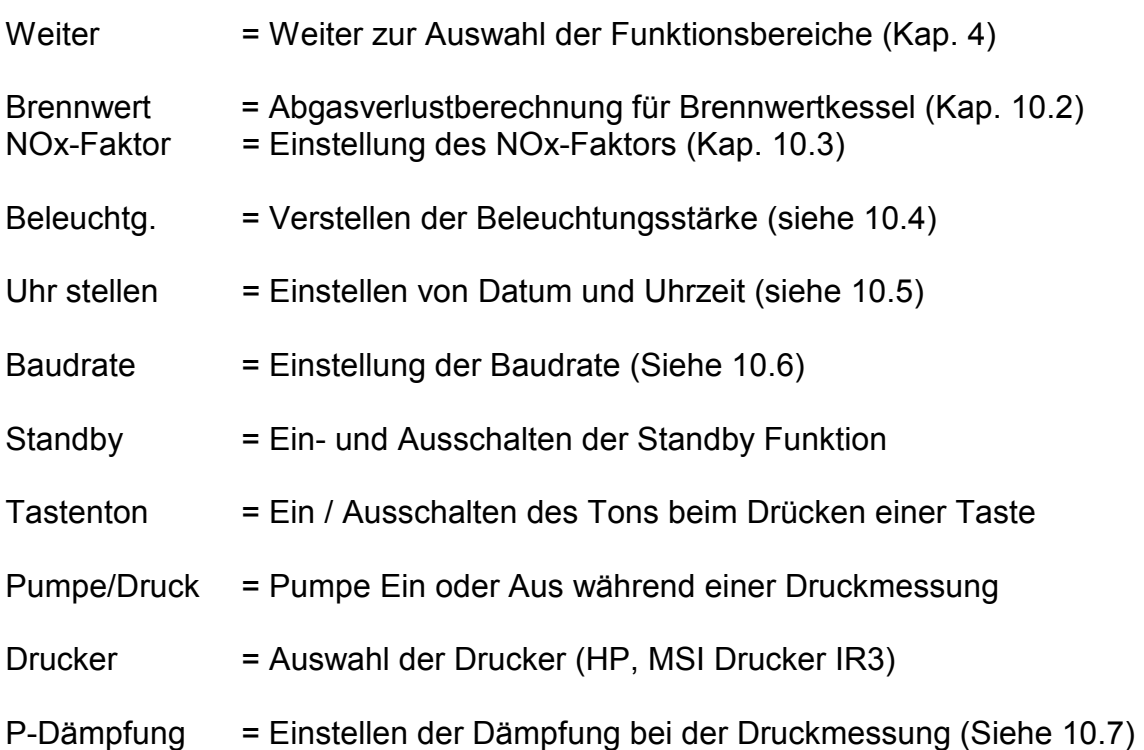

10.2 Abgasverlust für Brennwertkessel

Hat man die Funktion Brennwert gewählt, erscheint:

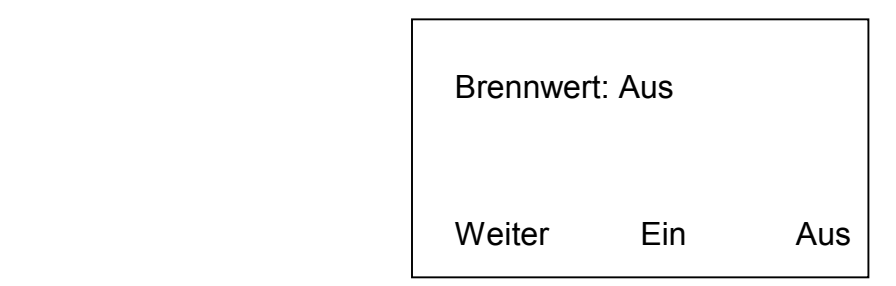

Mit "▲" wird die Funktion Brennwert eingeschaltet, mit " ! " wird sie ausgeschaltet. Die angezeigte Einstellung (Ein, Aus) wird durch Drücken von "F" (Weiter) aktiviert und man kehrt zur Auswahl der Einstellungsoption (Kap. 10.1) zurück.

Ist " Aus " aktiviert, wird der Abgasverlust nach der 1. BImSchV berechnet:

$$
qA_{BimschV}
$$
 = (T-Gas - T-Raum) \* [(A2 / (21 - O2)) + B ]

Ist die Funktion " Ein " aktiviert, wird bei Unterschreitung des Abgastaupunktes "T-Tau" die zurückgewonnene Wärme durch Kondensation berücksichtigt:  $qA = qA_{BimschV} - qA_{Kond}$ Hierbei ist  $qA_{Kond}$  eine Funktion, die vom Brennstoff, der Abgastemperatur und der Differenz " T-Tau - TGas " abhängt. Der Abgasverlust und der Wirkungsgrad (Eta = 100 - gA) werden dann in der Anzeige und im Ausdruck mit einem Sternchen gekennzeichnet.

10.3 NOx-Faktor (nur für EURO-6 mit NO Sensor)

Ist der Dräger MSI 150 EURO-6 mit einem NO Messkanal ausgerüstet, erlaubt diese Funktion für die Berechnung von NOx den Anteil von NO<sub>2</sub> am NOx zu berücksichtigen.

Ist z.B. durch eine Messung der  $NO<sub>2</sub>$  Anteil mit 5 % des NO Anteils festgestellt worden, muss der gemessenen NO Wert mit 1,05 multipliziert werden um NOx zu erhalten. Hierzu ist der NOx Faktor auf 1,05 einzustellen.

Hat man im Menü "Einstellungen" " NOx-Faktor " gewählt, zeigt das Display:

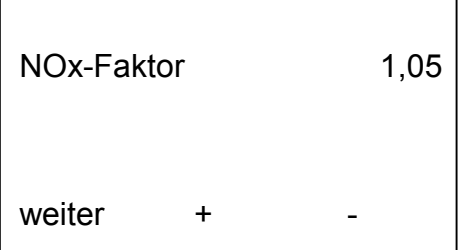

Mit "▲" (+) wird der NOx-Faktor erhöht, mit " ! " wird er erniedrigt.

Mit " F " (Weiter) wird der angezeigte Faktor übernommen und zur Auswahl der Einstellungsoption (Kap. 10.1) gewechselt.

10.4 Beleuchtung einstellen

Hat man "Beleuchtg." gewählt, zeigt das Display:

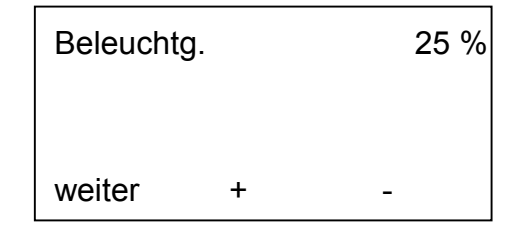

Mit "▲" (+) oder "!" (-) lässt sich Beleuchtungsstärke verstellen.

Wählbar sind 0 %, 25 %, 50 %, 75 %, 100 % und Auto. In der Automatik Einstellung wird die Beleuchtungsstärke in Abhängigkeit von der Umgebung geregelt, in dunklen Räumen sorgt die Beleuchtung für gute Lesbarkeit, in hellen Räumen ist sie ausgeschaltet.

Mit " F " (Weiter) wird die Auswahl der Einstellungsoption (Siehe Kap. 10.1) aufgerufen.

10.5 Uhr stellen

Hat man "Uhr stellen" gewählt, sieht die Displaydarstellung folgendermaßen aus:

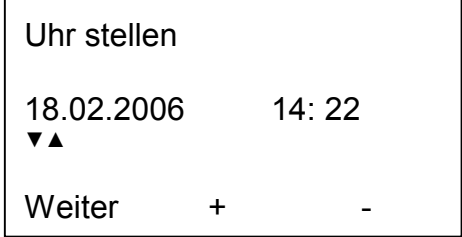

Mit " F " (Weiter) wechselt man jeweils zu Monat, Jahr, Stunde, und Minute. Mit "▲" (+) oder "!" (-) lassen sich die jeweiligen Größen verstellen.

Drückt man bei markierter Minutenanzeige " F " (Weiter), zeigt das Display:

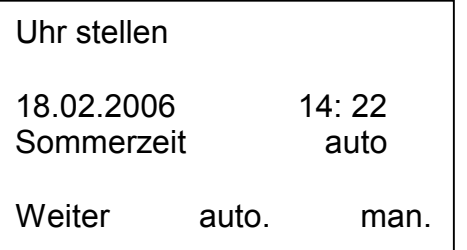

Mit "▲" (auto.) wird die automatische Umstellung auf Sommer oder Winterzeit gew‰hlt, mit " ! " (man.) muss die Umstellung manuell erfolgen.

Mit " F " (Weiter) wird die angezeigte Funktion "auto." oder "man." aktiviert und die Auswahl der Einstellungsoption (Siehe Kap. 10.1) wird aufgerufen.

## Bedienungsanleitung Dräger MSI 150 EURO-6

10.6 Einstellen der Baudrate

Hat man "Baudrate" gewählt, sieht die Displaydarstellung folgendermaßen aus:

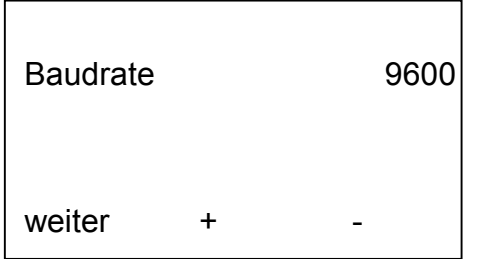

Mit "▲" (+) wird die Baudrate erhöht, mit " ! " wird sie erniedrigt.

W‰hlbare Baudraten sind: 600; 2.400; 9.600; 38.400; 57.600 und 115.200 Baud.

Mit " F " (Weiter) wechselt man zur Auswahl der Einstellungsoption (Kap. 10.1).

#### 10.7 P-Dämpfung

Die Druckmessung des Dräger MSI 150 EURO-6 ist sehr schnell.

Bei einigen Anwendungen (z. B. Kaminzug) ist der zu messende Druck nicht stabil und die Anzeige schwankt hin und her.

Um auch in diesen Fällen eine stabile Anzeige zu bekommen kann eine Dämpfung der Anzeige (Mittelung der Messwerte) eingeschaltet werden.

Hat man im Menü Einstellungen die Funktion P-Dämpfung gewählt, zeigt das Display:

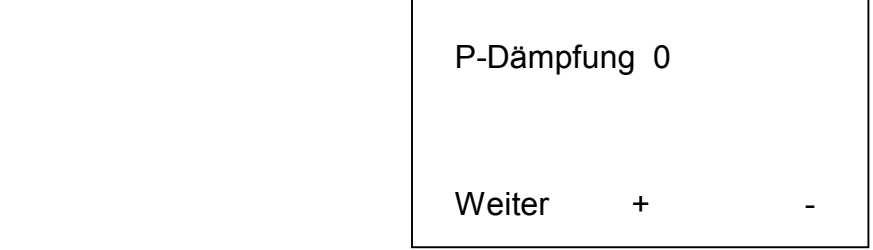

Mit "▲" (+) wählt man die nächste Dämpfungsstufe mit "! " (-) die vorherige.

Wählbare Stufen sind 0 = keine Dämpfung; 1=leichte Dämpfung; 2= starke Dämpfung.

Die angezeigte Einstellung wird durch Drücken von "F" (Weiter) aktiviert und man wechselt zurück in die Auswahl der Einstellungsoptionen (Siehe Kap. 10.1).

## 11. Info- und Check-Funktion

### 11.1 Info-Funktion

Wurde im Menü "Auswahl der Funktionsbereiche" Info gewählt zeigt das Display:

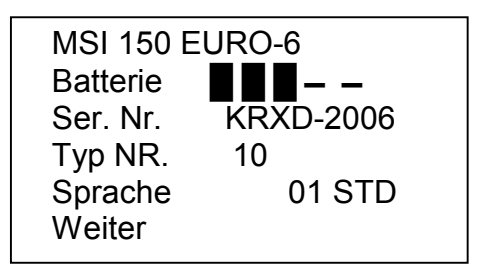

In der ersten Zeile ist der Typ des Messgerätes angegeben. Die 2. Zeile zeigt mit 1-5 Balken den Ladezustand der Batterie zur Zeit des Aufrufs der Info-Funktion, jedes Rechteck repräsentiert 20% der Gesamtkapazität. In der 3. Zeile hinter "Ser. Nr." wird die Seriennummer des Messgerätes angegeben. In der 5. Zeile ist die eingestellte Sprachdatei angezeigt, hier 01 STD = deutsch, Standard.

Mit " F " (Weiter) rufen Sie die folgende Displayanzeige auf:

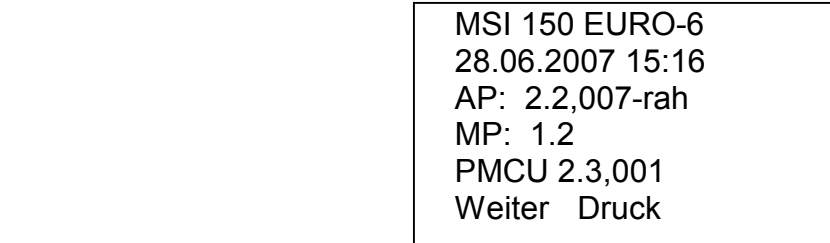

In der ersten Zeile ist der Typ des Messgerätes angegeben, die 2. Zeile zeigt das Datum und die Uhrzeit. In der 3. Zeile hinter "AP:" wird die Softwareversion des Arbeitsprogramms, und in der 4. Zeile hinter "MP:" die Version des geprüften Messprogramms angegeben. In der 5. Zeile ist der eingesetzte Co-Prozessor aufgeführt.

Mit Drücken von "A" (Druck) kann der Inhalt der beiden obigen Displaydarstellungen ausgedruckt werden. Diese Informationen erlauben unseren Softwarespezialisten die Ermittlung der kompletten Konfiguration dieses Messgerätes.

Mit " F " (Weiter) kehren Sie zur Auswahl der Funktionsbereiche zurück (siehe 4.).

#### 11.2 Check-Funktion

Wurde in "Auswahl der Funktionsbereiche" Systemcheck gewählt und ist eine Regelwartung durchzuführen, erinnert der EURO-6 ab einem Monat vor Fälligkeit an den Servicetermin und das Display zeigt (Beispiel):

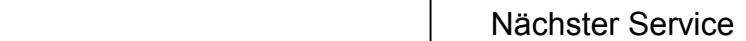

02/2007

**Weiter** 

Der Dräger MSI 150 EURO-6 soll jährlich von einem autorisierten Service überprüft werden. Das Display zeigt den Monat und das Jahr des nächsten Service.

Wurde " F " (Weiter) gedrückt zeigt das Display:

**Systemcheck** 

 Raumtemperatur Check .....

Bitte Warten

Das Display gibt an, welche Funktion geprüft wird (hier Raumtemperatursensor) und zeigt den Fortschritt der Prüfung durch eine wachsende Zahl von Punkten an. Nach Ende der Prüfung wird das Ergebnis angezeigt - Check OK oder Fehler- und zur nächsten Funktionsprüfung gewechselt. Geprüft werden die Funktionen:

> Raumtemperatursensor Gastemperatursensor **Batterie** Elektronik Interner Temperatursensor Kontakt Temperatursensor O2 - Sensor CO - Sensor Drucksensor

Nach Abschluss der Prüfungen zeigt das Display (Beispiel):

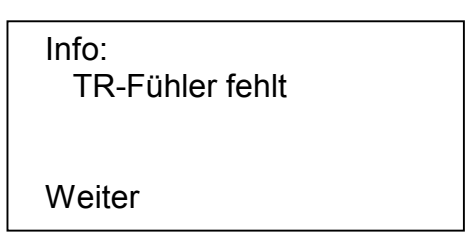

Das Display zeigt, ob Fehler festgestellt wurden oder alle Funktionen fehlerfrei arbeiten.

Mit " F " (Weiter) kehren Sie zur Auswahl der Funktionsbereiche zurück (siehe 4.).

#### 12. Messung beenden

Nach der Messung die Sonde aus dem Abgasstrom entfernen und für 1-2 Minuten Raumluft ansaugen lassen. Drücken Sie die Taste " F " so lange (> 3 Sek.) bis im Display "ABSCHALTEN" erscheint, nach Loslassen der Taste wird dann das Gerät ausgeschaltet.

Entleeren und reinigen Sie die Gasaufbereitungspatrone. Die Filterscheiben und das Filtervlies sind auf Verschmutzung zu kontrollieren und ggf. zu ersetzen.

Benutzen Sie zum Herausdrücken der Filterscheiben einen kleinen Schraubendreher oder eine Büroklammer etc...

Gasaufbereitungspatrone:

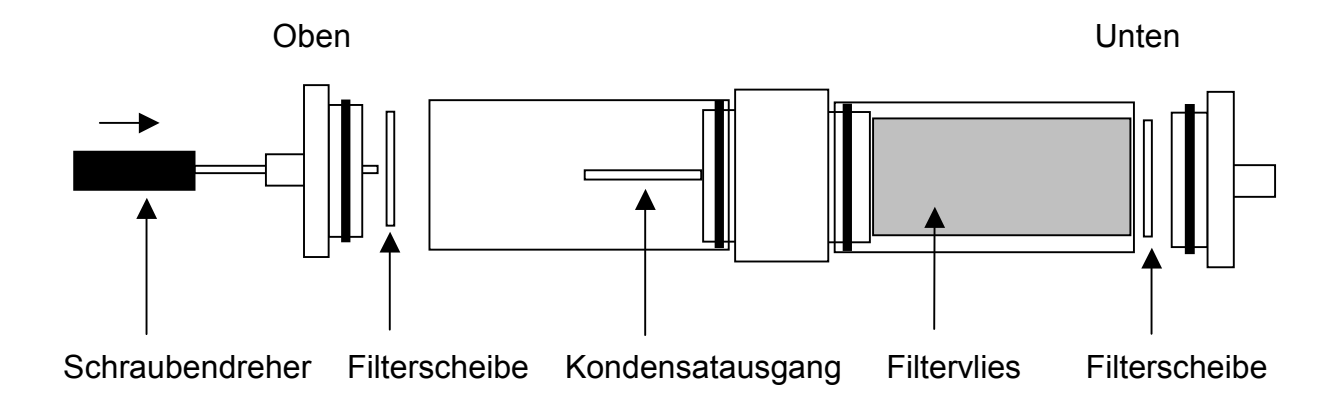

## Bedienungsanleitung Dräger MSI 150 EURO-6

#### 13. Fehlermeldungen und Warnhinweise

In der Einschaltphase und während des Messbetriebs prüft der MSI 150 EURO-6 die Funktion aller Messkanäle. Warnhinweise und Fehlermeldungen werden nach der Startphase oder während der normalen Funktion angezeigt.

#### 13.1 Warnhinweise

#### 13.1.1 Akku Laden

Wird bei eingeschaltetem Gerät die Akkuspannung niedriger als 5,7 V, erscheint im Wechsel mit der normalen Anzeige die Meldung " Batterie laden ! ". Wird der Hinweis nicht berücksichtigt und sinkt die Spannung unter 5,3 V wird das Gerät abgeschaltet. Jetzt erinnert die rot blinkende Diode daran, dass das Gerät geladen werden muss.

Der Dräger MSI 150 EURO-6 lässt sich erst wieder einschalten, wenn der Akku geladen wurde oder das Lade / Netzteil angeschlossen ist.

#### 13.1.2 TR intern aktiv

Diese Warnmeldung erscheint nach der Startphase, wenn kein externer Raumtemperaturfühler angeschlossen ist oder dieser nicht erkannt wird. Mit " F " wird die "Auswahl der Funktionsbereiche" (Kap 4.) aufgerufen. Der Dräger MSI 150 EURO-6 schaltet auf einen internen Temperaturfühler um, damit der Abgasverlust und der Wirkungsgrad ohne den externen Fühler gemessen werden kann.

Der interne Temperaturfühler erfüllt nicht die Anforderung der Eignungsprüfung, da er nicht die Genauigkeit des externen Fühlers besitzt.

#### 13.1.3 TG Fühler fehlt

Diese Warnmeldung erscheint nach der Startphase, wenn kein Thermoelement angeschlossen ist (Mehrlochsonde) oder dieses nicht erkannt wird.

Alle Mess- und Rechenwerte, die die Abgastemperatur benötigen, werden im Display und Ausdruck mit " --- " dargestellt.

Mit " F " wird das Menü "Auswahl der Funktionsbereiche" (Kap 4.) aufgerufen.

#### 13.2 Fehlermeldungen

#### 13.2.1 System Fehler

Hat der Dräger MSI 150 EURO-6 einen Systemfehler festgestellt, erscheint nach dem Systemcheck "System Fehler (Meldung)". Folgende Meldungen können angezeigt werden:

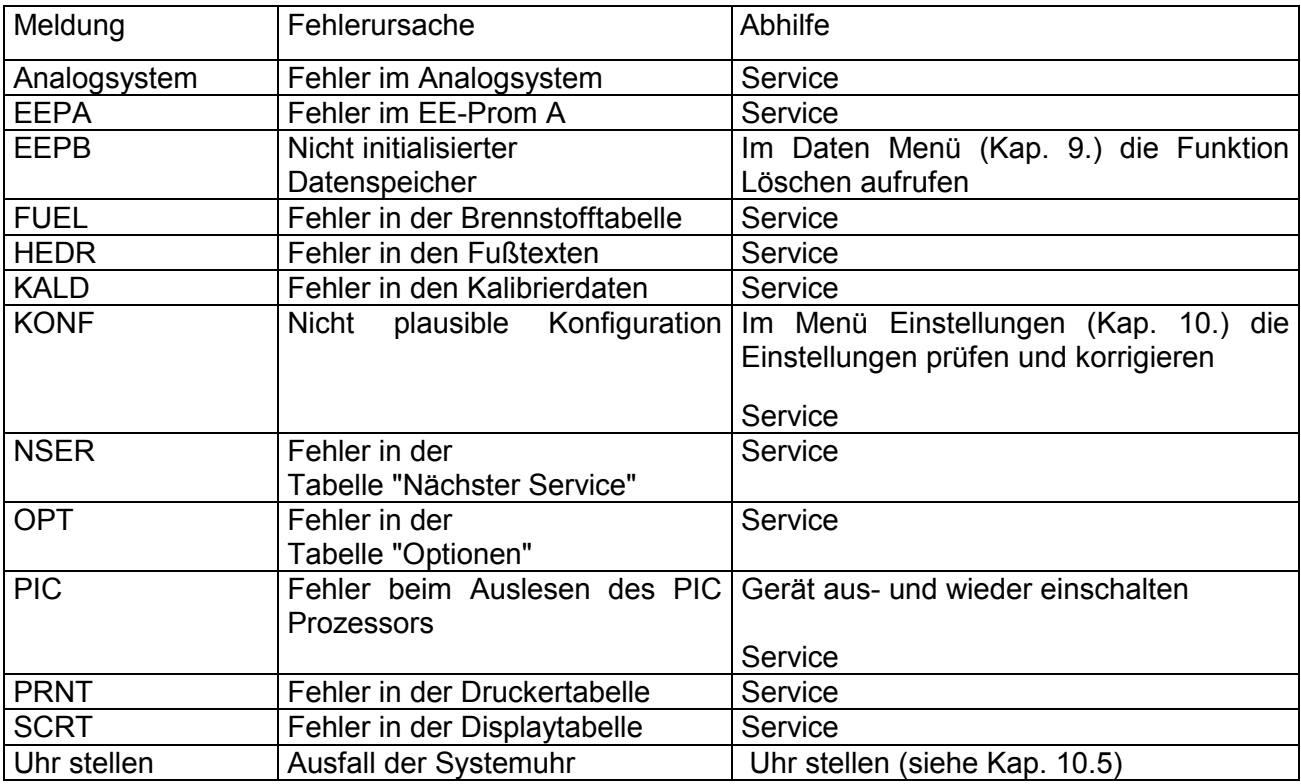

#### 13.2.2 Fehlermeldungen zu el.-chem. Sensoren

Nach der Startphase können folgende Meldungen angezeigt werden:

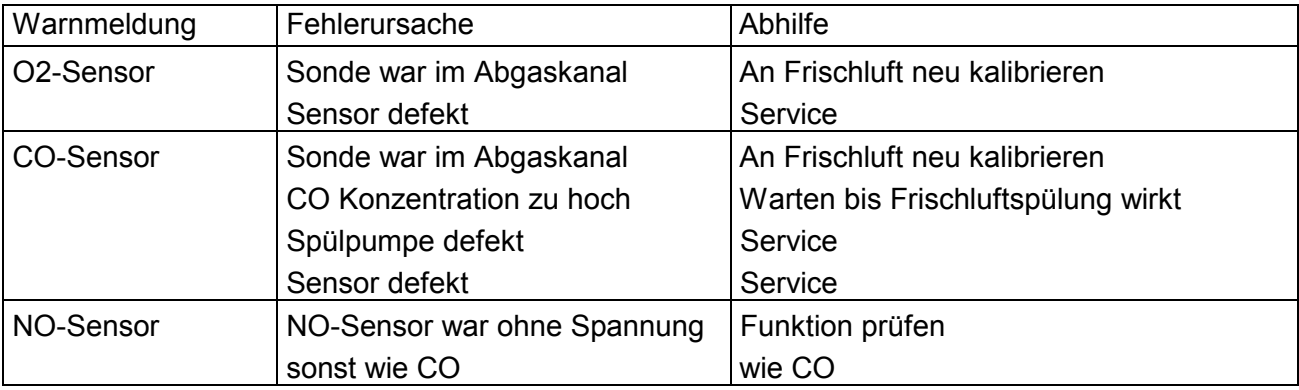

14. Technische Daten

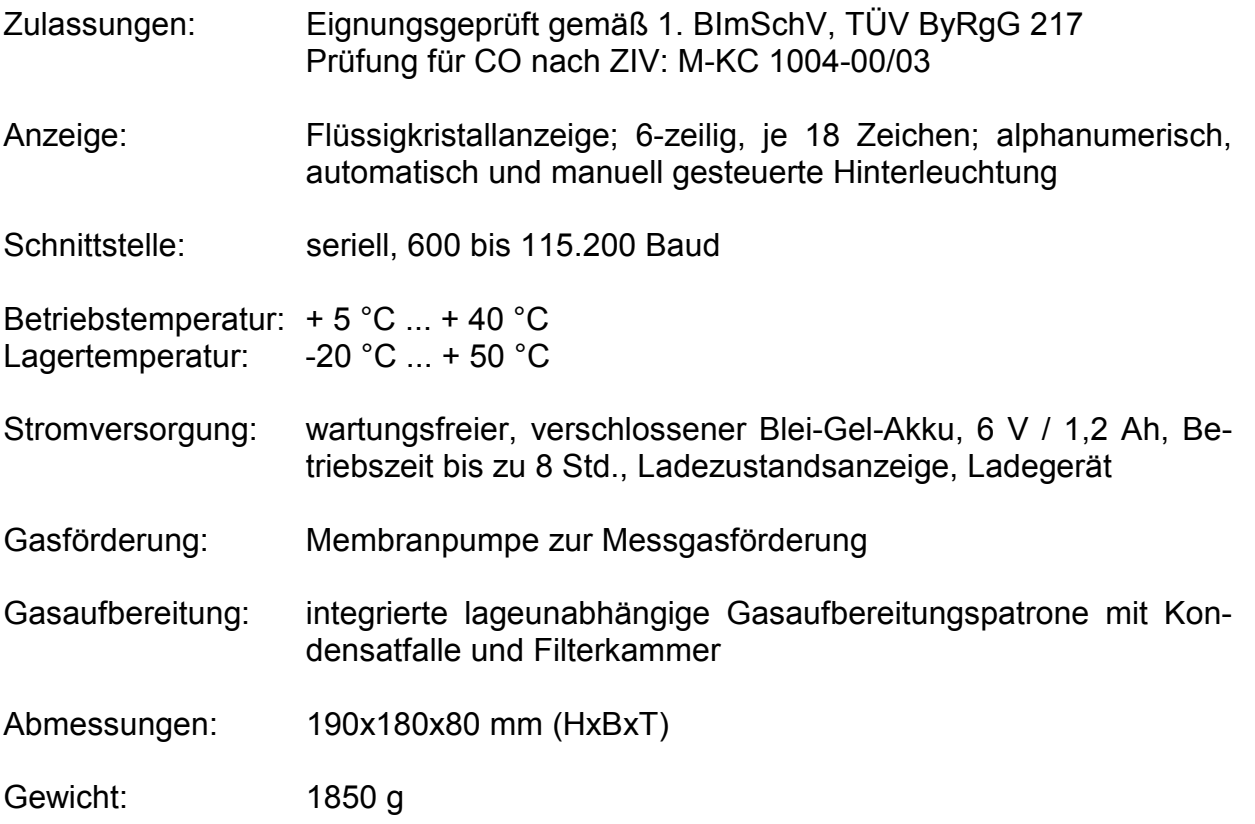

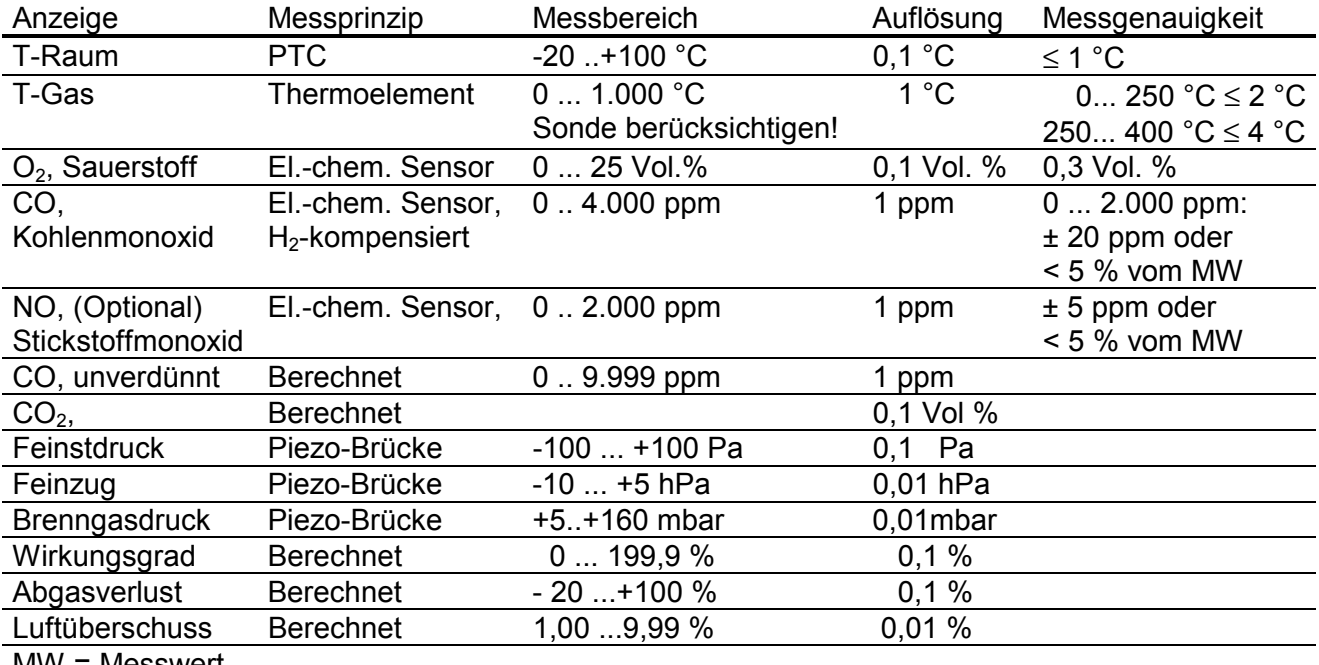

MW = Messwert

#### 15. Wartung und Service

#### 15.1 Ladegerät

Der integrierte Blei-Gel-Akku gewährleistet einen netzunabhängigen Betrieb, ist wartungsfrei und zeigt keinen Memory-Effekt.

Mit dem mitgelieferten Netzteil lässt sich der Akku in ca. 8 Stunden vollständig aufladen. Die rote Kontrollleuchte am Netzteil zeigt den Ladevorgang an. Nach erfolgter Ladung schaltet das Gerät auf Erhaltungsladung um (die Leuchte erlischt). Der Akku kann nicht überladen werden.

#### Bei längeren Betriebspausen muss das Gerät am Netz gelagert werden.

#### 15.2 Pflege

Die Gasaufbereitungspatrone sollte nach Gebrauch gereinigt werden. Weiterhin sollte regelmäßig die Patrone auf Dichtigkeit überprüft werden. Die Filterscheiben und das Filtervlies ist bei Verschmutzung zu wechseln (Siehe auch Kap. 12.).

Das Gerät kann mit einem feuchten Tuch gereinigt werden. Achten Sie darauf, die Gasaustrittsöffnungen an der Geräteunterseite nicht zu verstopfen.

#### 15.3 Service

Der Dräger MSI 150 EURO-6 sollte zum Erhalt der Messgenauigkeit, der sicheren Funktion und zur Aufrechterhaltung der Garantieverlängerung für den  $O<sub>2</sub>$  - Sensor einmal jährlich durch einen autorisierten Service überprüft und ggf. nachjustiert werden.

15.4 Verbrauchsmaterial und Zubehör

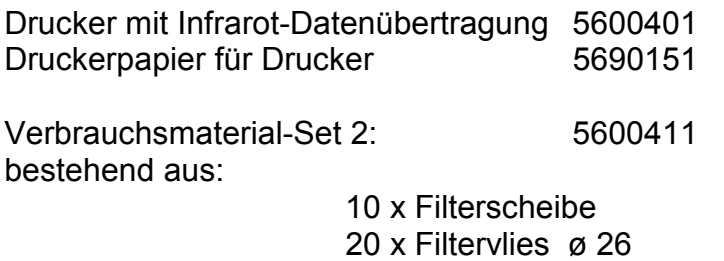